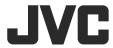

# KW-V40BT/KW-V20BT/KW-V10

MONITOR WITH DVD RECEIVER INSTRUCTION MANUAL

JVCKENWOOD Corporation

Please read all instructions carefully before operation to obtain the best possible performance from the unit.

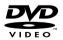

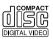

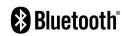

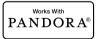

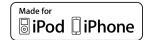

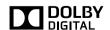

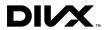

© 2013 JVC KENWOOD Corporation LVT2522-001A (A)

# **CONTENTS**

| BEFORE USE                                | 2   |
|-------------------------------------------|-----|
| How to reset your unit                    | . 3 |
| How to forcibly eject a disc              | . 3 |
| INITIAL SETTINGS                          | 4   |
| BASICS                                    | 5   |
| Component names and functions             | . 5 |
| Common operations                         | . 6 |
| Common screen operations                  | . 7 |
| Selecting the playback source             | . 8 |
| DISCS                                     | 9   |
| USB1                                      | 3   |
| iPod/iPhone1                              | 4   |
| Pandora®1                                 | 8   |
| TUNER2                                    | 0   |
| OTHER EXTERNAL COMPONENTS2                | 2   |
| Using external audio/video players—AV-IN2 | 22  |
| Using external audio players—Front AUX    |     |
| (only for KW-V20BT/KW-V10)                | 22  |
| Using a rear view camera2                 | 23  |
| Using an external monitor— Rear Source    |     |
| (only for KW-V40BT)2                      | 24  |

| BLUETOOTH (Only for KW-V40BT/KW-V20BT) | 25 |
|----------------------------------------|----|
| SETTINGS                               | 33 |
| Sound adjustment                       | 33 |
| Adjustment for video playback          | 34 |
| Changing display design                | 36 |
| Customizing the system settings        | 37 |
| Setting menu items                     | 39 |
| REMOTE CONTROLLER                      | 42 |
| CONNECTION/INSTALLATION                | 44 |
| REFERENCES                             | 48 |
| Maintenance                            | 48 |
| More information                       | 48 |
| Error message list                     | 52 |
| Troubleshooting                        |    |
| Troubleshooting                        | 53 |

# **BEFORE USE**

# $\triangle$ WARNINGS: (To prevent accidents and damage)

- DO NOT install any unit or wire any cable in a location where;
  - it may obstruct the steering wheel and gearshift lever operations.
  - it may obstruct the operation of safety devices such as air bags.
  - it may obstruct visibility.
- DO NOT operate the unit while driving.
   If you need to operate the unit while driving, be sure to look around carefully.
- The driver must not watch the monitor while driving.

#### How to read this manual:

- Illustrations of KW-V40BT are mainly used for explanation. The displays and panels shown in this manual are examples used to provide clear explanations of the operations. For this reason, they may be different from the actual displays or panels.
- This manual mainly explains operations using the buttons on the monitor panel and touch panel. For operations using the remote controller (RM-RK256: supplied only for KW-V40BT), see page 42.
- <> indicates the various screens/menus/operations/settings that appear on the touch panel.
- [] indicates the buttons on the touch panel.
- Indication language: English indications are used for the purpose of explanation. You can select the indication language from the <Settings> menu. (Page 41)

#### **BEFORE USE**

## The marking of products using lasers

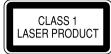

The label is attached to the chassis/case and says that the component uses laser beams that have been classified as Class 1. It means that the unit is utilizing laser beams that are of a weaker class. There is no danger of hazardous radiation outside the unit.

#### 

- The monitor built into this unit has been produced with high precision, but it may have some ineffective dots. This is inevitable and is not considered defective.
- · Do not expose the monitor to direct sunlight.
- Do not operate the touch panel using a ball-point pen or similar tool with a sharp tip.
   Touch the buttons on the touch panel with your finger directly (if you are wearing a glove, take it off).
- When the temperature is very cold or very hot...
  - Chemical changes occur inside, causing malfunction.
  - Pictures may not appear clearly or may move slowly. Pictures may not be synchronized with the sound or picture quality may decline in such environments.

#### For safety...

- Do not raise the volume level too much, as this will make driving dangerous by blocking outside sounds, and may cause hearing loss.
- Stop the car before performing any complicated operations.

#### Temperature inside the car...

If you have parked the car for a long time in hot or cold weather, wait until the temperature in the car becomes normal before operating the unit.

# How to reset your unit KW-V40BT KW-V20BT KW-V10

 Your preset adjustments will also be erased (except the registered Bluetooth devices).

# ☐ How to forcibly eject a disc

Press and hold  $\triangle$  on the monitor panel for 10 seconds.

#### KW-V40BT

#### KW-V20BT/KW-V10

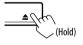

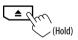

- Be careful not to drop the disc when it ejects.
- If this does not work, reset your unit. (See above.)

# **INITIAL SETTINGS**

# **Initial setup**

When you power on the unit for the first time or reset the unit, the initial setting screen appears.

· You can also change the settings on the <Settings> screen. (Page 39)

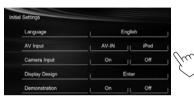

<Language> (Page 41)

Select the text language used for on-screen information.

 Set <GUI Language> to display the operation buttons and menu items in the selected language ([Local]: initially selected) or English ([English]).

<AV Input> (Page 40)

Select an external component connected to the AV-IN1 terminal to play.

<Camera Input> (Page 40)

Select [On] when connecting the rear view

camera.

<Display Design> (Page 40)

Select the background and the colors of the text. touch panel buttons and the monitor panel buttons.

(Page 40)

<Demonstration> Activate or deactivate the display demonstration.

Finish the procedure.

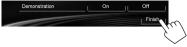

The **<HOME>** screen is displayed.

• [AV Off] is selected initially. Select the playback source. (Page 8)

# **Clock settings**

Display the **<HOME>** screen. On the monitor panel:

> KW-V40BT KW-V20BT/KW-V10

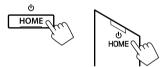

On the source control screen:

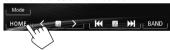

Display the **<Settings>** screen.

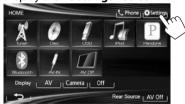

Display the **<Time Set>** screen.

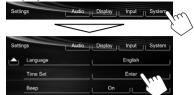

Set the clock time.

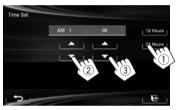

- Select the time display format.
- Adjust the hour.
- Adjust the minute.
- Finish the procedure.

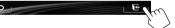

# **BASICS**

# **Component names and functions**

#### KW-V40BT

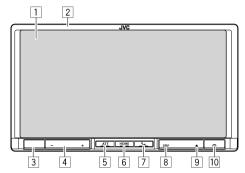

- Screen (touch panel)
- 2 Monitor panel\*
- Remote sensor
- 4 VOLUME –/+ button Adjusts the audio volume. (Page 6)
- 5 ATT button Attenuates the sound. (Page 6)
- 6 HOME/(1) button
  - Displays the <HOME> screen. (Press) (Page 7)
  - Turns off the power. (Hold) (Page 6)
  - Turns on the power. (Press) (Page 6)
- √ button
  - Displays the phone control screen. (Press) (Page 28)
  - Activates the voice dialing. (Hold) (Page 30)

- 8 DISP/DISP OFF button
  - Switches the screen between the current source and Apps. (Press)
  - Turns off the screen. (Hold) (Page 6)
  - Turns on the screen. (Hold) (Page 6)
- 9 ▲ (Eject) button
  - Displays the < Open/Tilt> screen. (Press) (Page 6)
  - Ejects the disc forcibly. (Hold) (Page 3)
- 10 Reset button

Resets the unit. (Page 3)

#### KW-V20BT/KW-V10

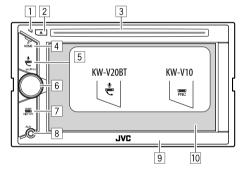

- Reset button
  Resets the unit. (Page 3)
- 2 ▲ (Eject) button
  - Ejects the disc. (Press) (Page 9)
  - Ejects the disc forcibly. (Hold) (Page 3)
- 3 Loading slot

- 4 HOME/ button
  - Displays the <HOME> screen. (Press) (Page 7)
  - Turns off the power. (Hold) (Page 6)
  - Turns on the power. (Press) (Page 6)
- 5 For KW-V20BT: \ button
  - Displays the phone control screen. (Press) (Page 28)
  - Activates the voice dialing. (Hold) (Page 30) For KW-V10: FNC button

Displays the source control screen. (Page 7)

- 6 VOLUME/ATT knob
  - Attenuates the sound. (Press) (Page 6)
  - Adjusts the audio volume. (Turn) (Page 6)
- 7 DISP/DISP OFF button
  - Switches the screen between the current source and Apps. (Press)
  - Turns off the screen. (Hold) (Page 6)
  - Turns on the screen. (Hold) (Page 6)
- 8 AUX input jack
- 9 Monitor panel\*
- 10 Screen (touch panel)
- You can change the color of the buttons on the monitor panel. (Page 36)

#### **⚠** Caution on the volume setting:

Digital devices produce very little noise compared with other sources. Lower the volume before playing these digital sources to avoid damaging the speakers by sudden increase of the output level.

#### **BASICS**

# **Common operations**

# ☐ Turning on the power

KW-V40BT

KW-V20BT/KW-V10

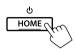

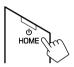

# ☐ Turning off the power

KW-V40BT

KW-V20BT/KW-V10

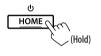

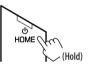

#### ☐ Adjusting the volume

To adjust the volume (00 to 35)

KW-V40BT

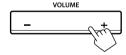

Press + to increase, and press - to decrease.

• Holding the button increases/decreases the

 Holding the button increases/decreases the volume continuously.

KW-V20BT/KW-V10

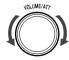

Turn to the right to increase, and turn to the left to decrease.

## To attenuate the sound

KW-V40BT

KW-V20BT/KW-V10

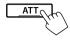

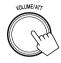

The ATT indicator lights up.

**To cancel the attenuation:** Press the same button again.

# ☐ Turning off the screen

On the monitor panel:

KW-V40BT

KW-V20BT/KW-V10

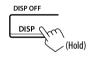

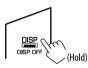

#### On the <Home> screen:

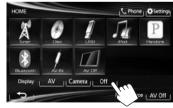

**To turn on the screen:** Press and hold DISP on the monitor panel, or touch the display.

# ☐ Turning on/off the AV source

You can activate the AV function by selecting a source on the **<HOME>** screen.

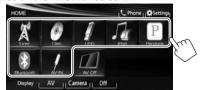

#### To turn off the AV source:

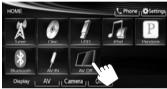

# ☐ Monitor panel operations — < Open/ Tilt> (only for KW-V40BT)

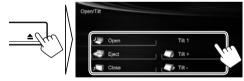

 Opens the monitor panel.

Ejects the disc.

Closes the monitor panel.

• Do not place your finger behind the monitor panel.

[ Tilt +] [ Tilt -] Tilts the monitor panel.

# **Common screen operations**

## ☐ Common screen descriptions

You can display other screens any time to change the source, show the information, or change the settings, etc.

#### Source control screen

Performs source playback operations.

The operation buttons vary depending on the selected source.

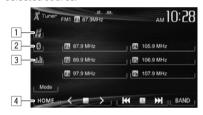

#### **Common operation buttons:**

- Displays the screen of the App from the connected iPod touch/iPhone.\*1 (Page 17)
- 2 Displays the phone control screen.\*2\*3 (Page 28)
- 3 Displays the sound adjustment screen. (Page 33)
- 4 Displays the **HOME**> screen. (See the right column.)
  - Pressing HOME on the monitor panel also displays the <HOME> screen.

#### Gesture control on the source control screen:

You can also control playback by moving your finger on the touch panel as follows (for some sources, the gesture control is not available).

- Sliding the finger towards up/down: Functions same as pressing [≺]/[≻].
- Sliding the finger towards left/right: Functions same as pressing [I◄◄]/[►►I].
- Moving your finger clockwise or counterclockwise: increases/decreases the volume.

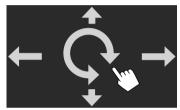

#### <HOME> screen

Displays the source control screen/settings screen and changes the picture source.

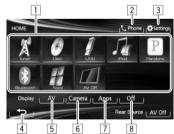

#### **Common operating buttons:**

- 1 Changes the playback source. (Page 8)
- 2 Displays the phone control screen.\*2 (Page 28)

- 3 Displays the **<Settings>** screen. (See below.)
- 4 Returns to the previous screen.
- 5 Displays the source control screen. (See the far left column.)
- 6 Displays the picture from the rear view camera. (Page 23)
- 7 Displays the screen of the App from connected iPod touch/iPhone.\*1 (Page 17)
- 8 Turns off the screen. (Page 6)

#### <Settings> screen

Changes the detailed settings. (Page 39)

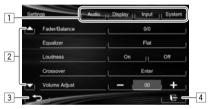

#### Common operating buttons:

- 1 Selects the menu category.
- 2 Changes the page.
- 3 Returns to the previous screen.
- 4 Displays the current source control screen.
- \*1 Appears when **<Input>** in **<Navigation Input>** is set to **[iPhone]**. (Page 17)
- \*2 Only for KW-V40BT/KW-V20BT.
- \*3 The icon varies depending on the connection status of the Bluetooth device. (Page 25)

## ☐ Touch screen operations

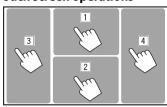

1 Displays the video control menu while playing a video.

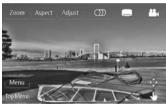

2 Displays the source control screen while playing a video.

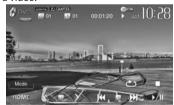

- The operation buttons disappear when the screen is touched or when no operation is done for about 10 seconds.
- 3 Goes to the previous chapter/track.\*
- 4 Goes to the next chapter/track.\*
- \* Not available for video from an external component. Dragging your finger to the left or right functions in the same way as touching.

# Selecting the playback source

KW-V40BT

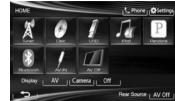

KW-V20RT

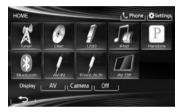

KW-V10

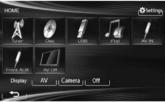

[TUNER] Switches to the radio broadcast.

(Page 20)

Plays a disc. (Page 9) [DISC] [USB] Plays files on a USB device.

(Page 13)

[iPod] Plays an iPod/iPhone. (Page 14) [Bluetooth]\*1 Plays a Bluetooth audio player.

(Page 32)

Switches to the Pandora broadcast. [Pandora]

(Page 18)

[AV-IN1\*2 Switches to an external component

> connected to the AV-IN1 terminal on the rear panel. (Page 22)

[Apps]\*3 Switches to the App screen from the connected iPod touch/iPhone.

(Page 16)

[Front AUX]\*4

Switches to an external component

connected to AUX input terminal on the monitor panel. (Page 22)

[AV Off] Turns off the AV source.

(Page 6)

- \*1 Only for KW-V40BT/KW-V20BT.
- \*2 Appears only when **<AV Input>** is set to **[AV-IN]**. (Page 40)
- \*3 Appears only when **<AV Input>** is set to **[iPod]**. (Page 40)
- \*4 Only for KW-V20BT/KW-V10.

# Playing a disc

- If a disc does not have a disc menu, all tracks on it will be played repeatedly until you change the source or eject the disc.
- For playable disc types/file types, see page 49.

# ☐ Inserting a disc

Insert a disc with the label side facing up.

 For KW-V40BT: To open the monitor panel, see page 6.

#### KW-V40BT

#### KW-V20BT/KW-V10

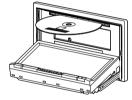

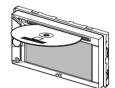

The source changes to "DISC" and playback starts.

- The DISC IN ( DISC IN) indicator lights up while a disc is inserted.
- If "\( \infty\)" appears on the screen, the unit cannot accept the operation you have tried to do.
  - In some cases, without showing "\( \int\)," operations will not be accepted.
- When playing back a multi-channel encoded disc, the multi-channel signals are downmixed to stereo.

# ☐ Ejecting a disc KW-V40BT

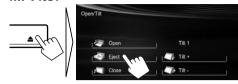

#### KW-V20BT/KW-V10

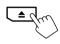

- When removing a disc, pull it horizontally.
- You can eject a disc when playing another AV source.
- If the ejected disc is not removed within 15 seconds, the disc is automatically inserted again into the loading slot to protect it from dust.
- If the disc cannot be ejected, see page 3.

# **Playback operations**

- When the operation buttons are not displayed on the screen, touch the area shown on the illustration.
- For KW-V10: You can also display/hide the operation buttons by pressing FNC on the monitor panel.
- To change settings for video playback, see page 34.

## Indications and buttons on the source control screen

#### For DVD/DVD-VR/VCD/DivX/MPEG1/MPEG2/JPEG

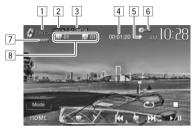

#### **Playback information**

- Media type
- 2 Audio format
- 3 Playback mode (Page 12)
- 4 Playing time
- 5 Playback status (►: play/■: pause/■: stop)
- 6 DISC IN indicator
- Video format/video playback mode—VIDEO/VR-PRG (program)/VR-PLAY (playlist)/ DivX/MPEG/ PBC
- 8 Current playback item information
  - DVD Video: Title no./Chapter no.
  - DVD-VR: Program no. (or Playlist no.)/Chapter no.
  - DivX/MPEG1/MPEG2: Folder no./Track no.
  - · JPEG: Folder no./File no.
  - VCD: Track no.

#### **Operation buttons**

[■]\*1 Stops playback.

Displays the folder/track list. (See

the far right column.)

[ Selects playback mode.

[**|**↑]\*<sup>3</sup> (Page 12)

[▶/**||**] Starts/pauses playback.

• Selects a chapter/track. (Press)

• Reverse/forward search.\*5 (Hold)

[<][>]\*4\*6 Selects title (DVD)/program or playlist (DVD-VR)/folder (DivX/

MPEG1/MPEG2/JPEG).

[Mode]\*6 Changes the settings for disc

playback on the **<Mode>** screen.

(Page 12)

[HOME] Displays the <HOME> screen.

- \*1 Appears only for DVD/DVD-VR/VCD.
- \*2 Does not appear for DVD/DVD-VR/VCD.
- \*3 Does not appear for DVD/DVD-VR/JPEG.
- \*4 The icon displayed between the buttons varies depending on the type of disc or file.
- \*5 Search speed varies depending on the type of disc or file.
- \*6 Does not appear for VCD.

#### For CD/MP3/WMA/WAV

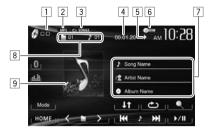

#### **Playback information**

- 1 Media type
- 2 Audio format
- 3 Playback mode (Page 12)
- 4 Playing time
- 5 Playback status (▶: play/▮: pause/■: stop)
- 6 DISC IN indicator
- 7 Track/file information
  - Touching the information bar scrolls the text if not all of the text is shown.
- 8 Current playback item information
  - MP3/WMA/WAV: Folder no./Track no.
  - · CD: Track no.
- Jacket picture (Shown while playing if the file has tag data that includes the jacket picture)

#### **Operation buttons**

[ ]\*1

Displays the folder/track list. (See

the right column.)

[ Selects playback mode.

(Page 12)

[▶/**|**] Starts/pauses playback.

[I◄◄] [▶►I] • Selects a track. (Press)

Reverse/forward search.\*<sup>2</sup> (Hold)

[<][>]\*<sup>1</sup> Selects a folder.

[Mode]\*1 Changes the settings for disc

playback on the < Mode > screen.

(Page 12)

[HOME] Displays the <HOME> screen.

\*1 Does not appear for CD.

\*2 Search speed varies depending on the type of disc or file.

# ☐ Selecting a folder/track on the list

- 2 Select the folder (①), then the item in the selected folder (②).
  - Repeat the procedure until you select the desired track.
  - If you want to play all tracks in the folder, press [▶] on the right of the desired folder.

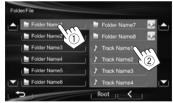

- You can change the page to display more items by pressing [▲]/[▼].
- Press [Root] to return to the root folder.
- Press [<] to return to the upper layer.</li>

## ☐ Video menu operations

You can display the video menu screen during video playback.

- Available items on the screen differ depending on the types of the loaded disc and playback files.
- The operation buttons disappear when the screen is touched or when no operation is done for about 10 seconds.

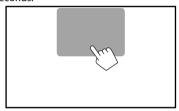

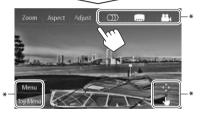

[Zoom] Displays the picture size selecting screen. (Page 35)

[Aspect] Selects the aspect ratio. (Page 35) [Adjust] Displays the picture adjustment

screen. (Page 34) Selects the audio type.

· For DVD-VR: Selects the audio channel (ST: stereo, L: left, R: right).

Selects the subtitle type. [ ]\* [224]\* Selects the view angle.

 $[ \bigcirc ]^*$ 

[Menu]\*

Displays the disc menu (DVD)/ playlist (DVD-VR).

[Top Menu]\*

Displays the disc menu (DVD)/ original program (DVD-VR).

[←]\*

Displays the menu/playlist/original program/scene selecting screen.

- [▲] [▼] [◀] [▶]: Selects an item.
  - For DivX: [◀] [▶] skips back or forward by about 5 minutes.
- [Enter]: Confirms the selection.
- [Return]: Returns to the previous screen.
- [ ]: Displays the menu screen of the top layer when several menu screens exist on the disc.
  - For DivX: Exits from the scene selecting screen.

Switches to the direct disc menu mode. Touch the target item to select.

- · To exit from the menu selecting screen, press [
- Does not appear for MPEG1/MPEG2.
- Touching any position other than operation buttons displays the source control screen.

#### For VCD

[4]\*

1

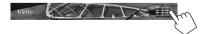

2

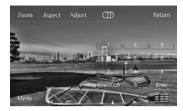

Displays the picture size selecting [Zoom]

screen. (Page 35)

[Aspect] Selects the aspect ratio. (Page 35) [Adiust] Displays the picture adjustment

screen. (Page 34)

Selects the audio channel (ST: stereo. [0]

L: left, R: right).

[Return] Displays the previous screen or menu.

Displays the disc menu. [Menu]

Displays/hides the direct selecting

buttons. (See below.)

• To select a track directly, press [ to display the direct selecting buttons, then...

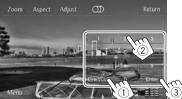

- When you enter a wrong number, press [Direct/ **CLR**] to delete the last entry.
- To deactivate the PBC function, stop playback, then use the direct selecting buttons to select a track number.

## ☐ Selecting playback mode

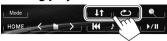

Selects Repeat playback mode.

[11] Selects Random playback mode.

- For DVD/DVD-VR: Repeat play is available. For VCD (without PBC)/CD/DivX/MPEG1/MPEG2/ MP3/WMA/WAV: Repeat and Random play are available.
  - You cannot activate the repeat mode and the random mode at the same time.
- Each time you press the button, the playback mode changes. (The corresponding indicator lights up.)
  - Available items differ depending on the types of loaded disc and playback file.

| PROGRAM          | Repeats current program (not available for Playlist playback). |
|------------------|----------------------------------------------------------------|
| <b>CHAPTER</b>   | Repeats current chapter.                                       |
| <b>₾</b> TITLE   | Repeats current title.                                         |
| <b>SONGS</b>     | Repeats current track.                                         |
| <b>FOLDER</b>    | Repeats all tracks of the                                      |
|                  | current folder.                                                |
| <b>↓↑</b> FOLDER | Randomly plays all tracks of                                   |
|                  | the current folder, then tracks                                |
|                  | of the next folders.                                           |

Randomly plays all tracks.

To cancel Repeat/Random playback: Press the button repeatedly until the indicator disappears.

# Settings for disc playback

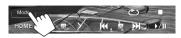

 The items shown on the < Mode > screen are different depending on the discs/files played back.

# ☐ Setting items

| <menu<br>Language&gt;</menu<br>   | Select the initial disc menu language.<br>(Initial: <b>English</b> ) (Page 51)                                                                                                    |
|-----------------------------------|----------------------------------------------------------------------------------------------------|
| <audio<br>Language&gt;</audio<br> | Select the initial audio language.<br>(Initial: <b>English</b> ) (Page 51)                                                                                                    |
| <subtitle></subtitle>             | Select the initial subtitle language<br>or turn subtitles off ( <b>Off</b> ). (Initial:<br><b>English</b> ) (Page 51)                                                                                                    |
| <down mix=""></down>              | When playing back a multi-channel disc, this setting affects the signals reproduced through the front and/or rear speakers and AV-OUT/Audio output*1.  • Dolby Surround: Select this to enjoy multi-channel surround sound by connecting an amplifier compatible with Dolby Surround.  • Stereo (initial): Normally select this. |

#### <D. Range Compres.>

You can change the dynamic range while playing Dolby Digital software.

- Off: Select this to enjoy a powerful sound at a low volume level with its full dynamic range. On (initial): Select this to reduce
- the dynamic range a little.
- **Dialog**: Select this to reproduce movie dialog more clearly.

# <Monitor Tvpe>

Select the monitor type to watch a wide screen picture on the external monitor.

# 16:9

(Initial)

4:3 LB

4:3 PS

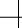

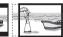

# <File Type>\*2

Select the playback file type when a disc contains different types of files.

- Audio: Plays back audio files.
- Still Picture: Plays back JPEG files.
- Video: Plavs back DivX/MPEG1/ MPEG2 files.
- Audio&Video (initial): Plavs back audio files and DivX/MPEG1/ MPEG2 files.
- \*1 Only for KW-V40BT.
- \*2 For playable file types, see page 49.

If the disc contains no files of the selected type, the existing files are played in the following priority: audio, video, then still picture.

**↓**↑ ALL

# **USB**

# Connecting a USB device

You can connect a USB mass storage class device such as a USB memory, Digital Audio Player etc. to the unit.

- For details about connecting USB devices, see page 47.
- You cannot connect a computer or portable HDD to the USB input terminal.
- For playable file types and notes on using USB devices, see page 50.

#### When a USB device is connected...

The source changes to "USB" and playback starts.

· All tracks in the USB device will be played repeatedly until you change the source.

# **Playback operations**

- When the operation buttons are not displayed on the screen, touch the area shown on the illustration
- For KW-V10: You can also display/hide the operation buttons by pressing FNC on the monitor panel.
- To change settings for video playback, see page 34.

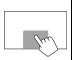

# ☐ Indications and buttons on the source control screen

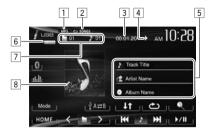

#### Playback information

- 1 Audio format
- Playback mode (See the right column.)
- 3 Playing time
- Playback status (▶: play/▮: pause/■: stop) 4
- Track/file information (for MP3/WMA/WAV)
  - · Touching the information bar scrolls the text if not all of the text is shown.
- 6 Video format—MPEG/JPEG
- Current playback item information
  - MPFG1/MPFG2/MP3/WMA/WAV: Folder no./ Track no.
  - JPEG: Folder no./File no.
- 8 Jacket picture (Shown while playing if the file has tag data that includes the jacket picture)

#### Operation buttons

Displays the folder/track list. [Q](Page 14)

Selects repeat playback mode.\*1\*2 [C 🔷]

• C SONGS: Repeats the current track.

• FOLDER: Repeats all tracks in the current folder.

[**||**|**|**|1 Selects random playback mode.\*1 \*2

• ↓↑ FOLDER: Randomly plays all tracks in the folder.

• **1** ALL: Randomly plays all tracks.

Switches between the internal and [<sup>†</sup> A ≠ B] external memory source of the connected device (such as mobile

phone).

[**▶/|**] Starts/pauses playback.

[**|**◀◀] [▶▶|]\*3 • Selects a track. (Press)

• Reverse/forward search.\*4 (Hold)

(<11>) Selects a folder.

[Mode] Changes the settings for <File

Type>/<Monitor Type> on the <Mode> screen. (Page 14)

[HOME] Displays the **<HOME>** screen.

- \*1 To cancel random or repeat mode, press the button repeatedly until the indicator disappears.
- \*2 You cannot activate the repeat mode and the random mode at the same time.
- \*3 The icon displayed between the buttons varies depending on the file
- \*4 Search speed varies depending on the file type.

#### **USB**

# □<Mode> settings

## Setting <File Type>

[Audio] Plays back audio files.
[Still Picture] Plays back JPEG files.

[Video] Plays back MPEG1/MPEG2 files.

[Audio&Video] Plays back audio files and (Initial) MPEG1/MPEG2 files.

 For playable files, see page 50. If the USB device contains no files of the selected type, the existing files are played in the following priority: audio, video, then still picture.

#### Setting < Monitor Type>

Select the monitor type to watch a wide screen picture on the external monitor.

[16:9] (Initial)

[4:3 LB]

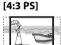

1**6:9]** (Initial

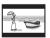

# ☐ Selecting a folder/track on the list

1 Mode | PARB | LIT | CO | PARB | NOTE | NOTE | NOTE | NOTE | NOTE | NOTE | NOTE | NOTE | NOTE | NOTE | NOTE | NOTE | NOTE | NOTE | NOTE | NOTE | NOTE | NOTE | NOTE | NOTE | NOTE | NOTE | NOTE | NOTE | NOTE | NOTE | NOTE | NOTE | NOTE | NOTE | NOTE | NOTE | NOTE | NOTE | NOTE | NOTE | NOTE | NOTE | NOTE | NOTE | NOTE | NOTE | NOTE | NOTE | NOTE | NOTE | NOTE | NOTE | NOTE | NOTE | NOTE | NOTE | NOTE | NOTE | NOTE | NOTE | NOTE | NOTE | NOTE | NOTE | NOTE | NOTE | NOTE | NOTE | NOTE | NOTE | NOTE | NOTE | NOTE | NOTE | NOTE | NOTE | NOTE | NOTE | NOTE | NOTE | NOTE | NOTE | NOTE | NOTE | NOTE | NOTE | NOTE | NOTE | NOTE | NOTE | NOTE | NOTE | NOTE | NOTE | NOTE | NOTE | NOTE | NOTE | NOTE | NOTE | NOTE | NOTE | NOTE | NOTE | NOTE | NOTE | NOTE | NOTE | NOTE | NOTE | NOTE | NOTE | NOTE | NOTE | NOTE | NOTE | NOTE | NOTE | NOTE | NOTE | NOTE | NOTE | NOTE | NOTE | NOTE | NOTE | NOTE | NOTE | NOTE | NOTE | NOTE | NOTE | NOTE | NOTE | NOTE | NOTE | NOTE | NOTE | NOTE | NOTE | NOTE | NOTE | NOTE | NOTE | NOTE | NOTE | NOTE | NOTE | NOTE | NOTE | NOTE | NOTE | NOTE | NOTE | NOTE | NOTE | NOTE | NOTE | NOTE | NOTE | NOTE | NOTE | NOTE | NOTE | NOTE | NOTE | NOTE | NOTE | NOTE | NOTE | NOTE | NOTE | NOTE | NOTE | NOTE | NOTE | NOTE | NOTE | NOTE | NOTE | NOTE | NOTE | NOTE | NOTE | NOTE | NOTE | NOTE | NOTE | NOTE | NOTE | NOTE | NOTE | NOTE | NOTE | NOTE | NOTE | NOTE | NOTE | NOTE | NOTE | NOTE | NOTE | NOTE | NOTE | NOTE | NOTE | NOTE | NOTE | NOTE | NOTE | NOTE | NOTE | NOTE | NOTE | NOTE | NOTE | NOTE | NOTE | NOTE | NOTE | NOTE | NOTE | NOTE | NOTE | NOTE | NOTE | NOTE | NOTE | NOTE | NOTE | NOTE | NOTE | NOTE | NOTE | NOTE | NOTE | NOTE | NOTE | NOTE | NOTE | NOTE | NOTE | NOTE | NOTE | NOTE | NOTE | NOTE | NOTE | NOTE | NOTE | NOTE | NOTE | NOTE | NOTE | NOTE | NOTE | NOTE | NOTE | NOTE | NOTE | NOTE | NOTE | NOTE | NOTE | NOTE | NOTE | NOTE | NOTE | NOTE | NOTE | NOTE | NOTE | NOTE | NOTE | NOTE | NOTE | NOTE | NOTE | NOTE | NOTE | NOTE | NOTE | NOTE | NOTE | NOTE | NOTE | NOTE | NOTE | NOTE | NOTE | NOTE | NOT

- 2 Select the folder (1), then the item in the selected folder (2).
  - Repeat the procedure until you select the desired track.
  - If you want to play all tracks in the folder, press [▶] on the right of the desired folder.

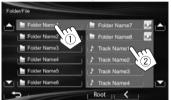

- You can change the page to display more items by pressing [▲]/[▼].
- Press [Root] to return to the root folder.
- Press [<] to return to the upper layer.</li>

# iPod/iPhone

- To use iPod touch/iPhone Apps, see page 16.
- To listen to Pandora, see page 18.

# **Preparation**

#### ☐ Connecting iPod/iPhone

- For details about connecting iPod/iPhone, see page 47.
- For playable iPod/iPhone types, see page 50.

Connect your iPod/iPhone using the appropriate cable according to your purpose.

- To listen to music: USB 2.0 cable (accessory of the iPod/iPhone)
- To watch video and listen to music: USB Audio and Video cable for iPod/iPhone—KS-U59 (optional accessory)
  - You cannot connect iPod nano (7th Generation)/ iPod touch (5th Generation)/iPhone 5 with KS-U59.

# ☐ Selecting preference settings for iPod/ iPhone playback

When the source is "iPod"...

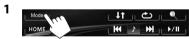

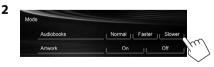

< Audiobooks > Select the speed of audio

books.

<artwork> Shows/hides the iPod artwork.

## iPod/iPhone

# ☐ Setting < AV Input> for iPod/iPhone plavback

Select an appropriate input setting for <**AV Input**> according to the connection method of the iPod/ iPhone.

- For KW-V40RT: Make sure that "AV Off" is selected as the rear source. (Page 24)
- Turn off the AV source. On the <HOME> screen:

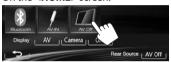

Display the **<Input>** setting screen.

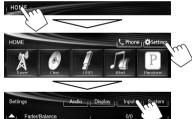

3

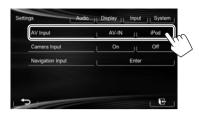

[AV-IN] Select this when the iPod/iPhone is connected using the USB 2.0 cable (accessory of the iPod/iPhone).

[iPod] Select this when the iPod/iPhone is connected using KS-U59 (optional accessory).

# **Playback operations**

- When the operation buttons are not displayed on the screen, touch the area shown on the illustration.
  - For KW-V10: You can also display/hide the operation buttons by pressing FNC on the monitor panel.
  - To change settings for video playback, see page 34.

#### ☐ Indications and buttons on the source control screen

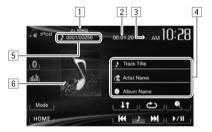

# **Playback information**

- 1 Playback mode (Page 16)
- 2 Playing time
- 3 Playback status (▶: play/▮: pause)
- 4 Song/video information
  - Touching the information bar scrolls the text if not all of the text is shown.
- 5 Track no./Total track number
- 6 Artwork (Shown if the song contains Artwork)
  - To change the Artwork display, see page 14.

# iPod/iPhone

[c<u></u>]

[11]

#### **Operation buttons**

[ ] Displays the audio/video file list. (See below.)

Selects repeat playback mode.

• SONGS: Functions the same

as "Repeat One."

• ALL: Functions the same as

"Repeat All."

Selects random playback mode.\*1

• 1 SONGS: Functions the same as "Shuffle Songs."

In ALBUMS: Functions the same as "Shuffle Albums."

[▶/**||**] Starts/pauses playback.

[I◀◀] [▶▶I] • Selects an audio/video file.\*2 (Press)

• Reverse/forward search. (Hold)

[Mode] Changes the settings for iPod/iPhone playback on the <Mode> screen.

(Page 14)

[HOME] Displays the <HOME> screen.

- \*1 To cancel random mode, press the button repeatedly until the indicator disappears.
- \*2 Resume playback is unavailable for video files.

# ☐ Selecting an audio/video file from the menu

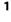

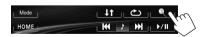

- 2 Select the menu ( → □: audio or → □: video) (①), a category (②), then a desired item (③).
  - Select the item in the selected layer until a desired file starts playing.
  - If you want to play all items in the layer, press
     on the right of the desired item.

#### Audio menu:

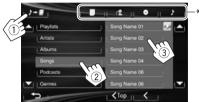

#### Video menu:

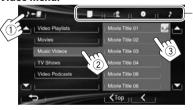

- You can change the page to display more items by pressing [▲]/[▼].
- Press [ **Top**] to return to the top layer.
- Press [<] to return to the upper layer.
- Available categories differ depending on the type of your iPod/iPhone.
- \* You can switch to the top of the category by pressing the corresponding tab: Playlist ( ), Artist ( ), Albums ( ) or Songs ( )).

# Using an iPod touch/iPhone App

You can use an App of the connected iPod touch/ iPhone on this unit.

- You cannot use Apps with iPod touch (5th Generation)/iPhone 5.
- When you use an iPod touch or iPhone App, see also page 51 for safety instructions.
- For Apps you can use on this unit, visit <a href="http://www.jvc.net/cs/car/">http://www.jvc.net/cs/car/</a>>.

#### Preparation

- Connect the iPod touch/iPhone using KS-U59 (optional accessory). (Page 47)
- Select [iPod] for <AV Input>. (Page 15)

## ☐ Playback operations

- Start App on your iPod touch/iPhone.
- 2 Select "Apps" as the source. (Page 8)
- You can operate some functions of the App on the touch panel.

#### Audio:

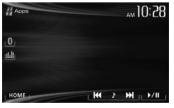

## iPod/iPhone

#### Video:

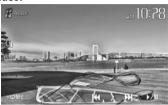

For some applications such as navigation applications, the operating buttons and information are not shown. You can perform the operations on the touch panel, such as scrolling the map. You can also play back the audio/video using iPod/ iPhone itself instead of the unit.

# ☐ Displaying the App screen while listening to another source

You can switch to the App screen from the connected iPod touch/iPhone while listening to another source.

#### Displaying the Apps switch button on the source control screen and <HOME> screen

- For KW-V40BT: Make sure that "AV Off" is selected as the rear source. (Page 24)
- Select [AV] for <Display> on the <HOME> screen beforehand. (Page 7)

- Turn off the AV source. (Page 6)
- Display the < Input> setting screen.

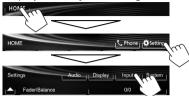

Select [iPhone] for <Input> on the <Navigation Input> screen.

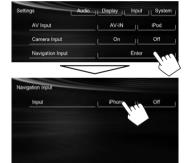

When <Input> is set to [iPhone], the [Apps] button is shown on the <**HOME**> screen, and the  $[\mathcal{A}]$  button is shown on the source control screen. You can display the App screen by pressing either button. (See the right column.)

• When <Input> is set to [iPhone], the <AV Input> setting is automatically changed and fixed to [iPod].

To deactivate: Select [Off] for <Input>.

# To view the App screen

On the <HOME> screen:

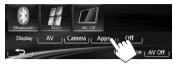

On the source control screen:

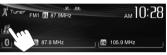

On the monitor panel:

#### KW-V40BT

KW-V20BT/KW-V10

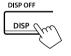

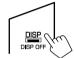

To exit the App screen KW-V40BT KW-V20BT/KW-V10

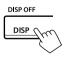

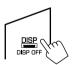

• You can also exit the App screen by pressing [AV] on the **<HOME>** screen after pressing HOME on the monitor panel.

# Pandora®

You can stream Pandora from iPod touch/iPhone via a wired connection or from Android devices. through Bluetooth.

- Install the latest version of the Pandora application on your iPod touch/iPhone/Android.
- · Android devices can only be used with KW-V40BT/KW-V20BT.

# **Preparation**

Connect the device, then start Pandora application.

#### For Android

- Pair the Android device through Bluetooth. (Page 25)
- Select "Pandora" as the source. (Page 8)
- **3** Connect the Android device for using Pandora on the <Bluetooth Setup> screen. (Page 26)

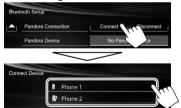

"Connected" appears. Press [OK] to confirm the operation.

When the connection is established, the Pandora application is started and "Pandora" source control screen is displayed.

#### For iPod touch/iPhone

- Connect the iPod touch/iPhone to the USB terminal using KS-U59 (optional accessory) or USB 2.0 cable (accessory of the iPod/ iPhone). (Page 47)
- Start the Pandora application on the connected iPod touch/iPhone The "Pandora" source control screen is displayed.
- You can also display the "Pandora" source control screen by connecting the iPod touch/iPhone using KS-U59 after starting the Pandora application.

# **Playback operations**

You can operate Pandora using the remote controller. Only playing, pausing, and skipping are available.

☐ Indications and buttons on the source control screen

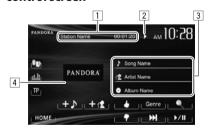

#### **Playback information**

- 1 Station name/playing time
- 2 Playback status (▶: play/■: pause)
- 3 Track information
  - Touching the information bar scrolls the text if not all of the text is shown.
- 4 Picture data (Shown if available from current content and when iPod touch/iPhone is connected via USB)

| Operation buttons |                                                                     |  |
|-------------------|---------------------------------------------------------------------|--|
| [2]               | Displays the <b><station list=""></station></b> screen.             |  |
| [Genre]           | Displays the <b><genre list=""></genre></b> screen.                 |  |
| [4]               | Registers the current track as a favorite.                          |  |
| [ <del>?</del> ]  | Thumbs down to the current track and skips to the next track.       |  |
| [分位]              | Adds the current artist to the <b><station list=""></station></b> . |  |
| [ <b>+ )</b> ]    | Adds the current track to the <b><station list=""></station></b> .  |  |
| [▶/  ]            | Starts/pauses playback.                                             |  |

· Not available when the Pandora skip reaches its limit.

Skips the current track.

[HOME] Displays the <**HOME**> screen.

#### Pandora®

## ☐ Adding a station from the <Genre List> to the <Station list>

The screen shows the genres sent by the connected device. Select a genre and station to add to the Station List.

Display **<Genre List>** screen.

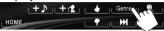

Select a genre.

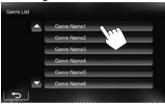

- · You can change the page to display more items by pressing  $[\blacktriangle]/[\blacktriangledown]$ .
- Select a station.

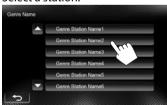

· You can change the page to display more items by pressing  $[\blacktriangle]/[\blacktriangledown]$ .

The selected station is added to the Station List.

# ☐ Selecting a station from the < Station List>

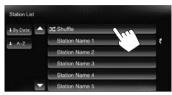

- You can change the page to display more items by pressing [A]/[V].
- The x indicator appears on the left of the item when Shuffle is activated (All songs on the registered stations are played randomly).
- The **!!** indicator appears on the right of the item when the station is shared.

#### To sort the <Station List>

[By Date] Sorts the list in reverse chronological order.

Sorts the list in alphabetical order. [A-Z]

# Requirements for Pandora®

#### iPhone or iPod touch

- Install the latest version of the Pandora application on your iPhone or iPod touch. (Search for "Pandora" in the Apple iTunes App Store to find and install the most current version.)
- Connect iPod touch/iPhone to this unit with KS-U59 (optional accessory) or USB 2.0 cable (accessory of the iPod/iPhone).

#### Android™

- Visit Google play and search for Pandora to install.
- Bluetooth must be built in and the following profiles must be supported.
  - SPP (Serial Port Profile)
  - A2DP (Advanced Audio Distribution Profile)

#### NOTE

- Ensure you are logged in to your smartphone application. If you do not have a Pandora account. you can create one for free from your smartphone or at www.pandora.com.
- · Pandora is available only in the U.S./Australia/New Zealand.
- Because Pandora is a third-party service, the specifications are subject to change without prior notice. Accordingly, compatibility may be impaired or some or all of the services may become unavailable.
- Some functions of Pandora cannot be operated from this unit.
- For issues using the application, contact Pandora at pandora-support@pandora.com
- Establish an Internet connection using LTE, 3G, EDGE, or WiFi.

# **TUNER**

# Listening to the radio

## ☐ Indications and buttons on the source control screen

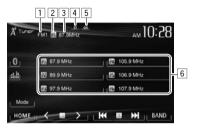

#### **Tuner reception information**

- 1 Band
- 2 Preset no.
- 3 The station frequency currently tuned in
- 4 ST/MO indicator
  - The ST indicator lights up when receiving an FM stereo broadcast with sufficient signal strenath.
- 5 DX/LO indicator
- 6 Preset list

#### Operation buttons

[P1] - [P6] Selects a stored station. (Press)

• Stores the current station. (Hold)

Selects the band. [BAND]

 $\rightarrow$  FM1  $\rightarrow$  FM2  $\rightarrow$  FM3  $\rightarrow$  AM  $\rightarrow$ 

Searches for a station.

Auto search (Press)

Manual search (Hold)

[<][>] Selects a stored station.

[Mode] Changes the settings for tuner reception on the **Mode**> screen.

(Pages 20-21)

Displays the <**HOME**> screen. [HOME]

# ☐ Improving the FM reception

Activate monaural mode for better reception.

1 > | | KH M H | BAND

2 Mono SSM IF Band Width Auto DX/Local

> Activate monaural mode to improve [On] FM reception, but the stereo effect will be lost. The MO indicator lights up.

Restore the stereo effect. [Off]

☐ Tuning in FM stations only with strong signals—LO/DX (Local/Distanceextreme)

1 > | KK BB > | BAND

2

Mono SSM Start IF Band Width Auto DX/Local

[Local] Select this to tune in only to stations with sufficient signal strength. The LO indicator lights up.

Deactivate the function. The DX [DX]

indicator lights up.

#### **TUNER**

## ☐ Reducing interference during FM reception

1

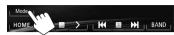

2

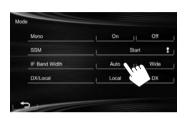

[Auto]

Increases the tuner selectivity to reduce interference between adjacent stations. (Stereo effect may be lost.)

[Wide]

Subject to the interference from adjacent stations, but sound quality will not be degraded and the stereo effect will remain.

# **Presetting stations**

☐ Storing stations in the memory

You can preset 6 stations for each band. Automatic presetting—SSM (Strong-station Sequential Memory) (For FM only)

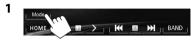

2

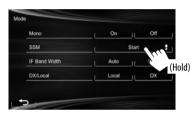

Local stations with the strongest signals are found and stored automatically.

## Manual presetting

- Tune in to a station you want to preset. (Page 20)
- Select a preset number.

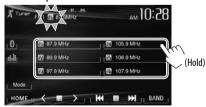

The station selected in step 1 is stored.

# ☐ Selecting a preset station

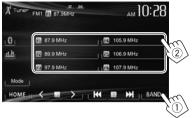

 You can also select a preset station by pressing [<]/[>].

# OTHER EXTERNAL COMPONENTS

# Using external audio/video players—AV-IN

- When the operation buttons are not displayed on the screen, touch the area shown on the illustration
- For KW-V10: You can also display/hide the operations buttons by pressing FNC on the monitor panel.

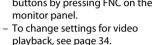

You can connect an external component to the AV-IN1 terminal. (Page 47)

#### Preparation:

Select [AV-IN] for <AV Input>. (Page 40)

- <AV Input> can be changed only when <Input> in <Navigation Input> is set to [Off].
- For KW-V40BT: Make sure that "AV Off" is selected as the rear source. (Page 24)

# ☐ Indications and buttons on the source control screen

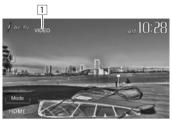

#### **Playback information**

1 AV-IN name

#### **Operation buttons**

[Mode]

Changes the AV-IN name.

- Press [◄] or [▶] to select an AV-IN name.
- **[HOME]** Displays the **<HOME>** screen.

# ☐ Starting playback

- Connect an external component to the AV-IN1 terminal.
  - To connect an external component, see page 47.
- **2** Select "AV-IN" as the source. (Page 8)
- **3** Turn on the connected component and start playing the source.

# Using external audio players— Front AUX (only for KW-V20BT/KW-V10)

# ☐ Indications and buttons on the source control screen

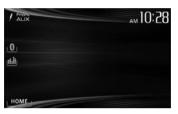

[HOME] Displays the <HOME> screen.

# ☐ Starting playback

- Connect an external component to the AUX jack on the monitor panel.
  - Use a 3.5 mm stereo mini plug (commercially available).

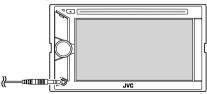

- 2 Select "Front AUX" as the source. (Page 8)
- **3** Turn on the connected component and start playing the source.

#### OTHER EXTERNAL COMPONENTS

# Using a rear view camera

• To use a rear view camera, a REVERSE GEAR SIGNAL lead connection is required. (Page 46)

# ☐ Activating the rear view camera

1 Display the **<Input>** setting screen.
On the **<HOME>** screen:

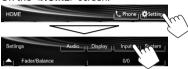

2

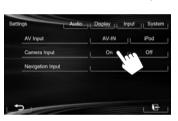

To deactivate: Select [Off] for <Camera Input>.

# ☐ Displaying the picture from the rear view camera

The rear view screen is displayed when you shift the gear to the reverse (R) position.

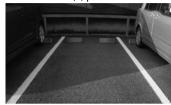

# To display the picture from the rear view camera manually

On the <HOME> screen:

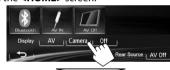

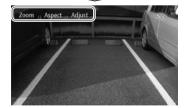

 When displaying the picture from the rear view camera manually, you can change the setting of the picture using [Zoom]/[Aspect]/[Adjust]. (Page 34)

# To exit the rear view screen

KW-V40BT KW-V20BT/KW-V10

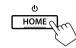

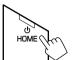

ENGLISH | 23

#### OTHER EXTERNAL COMPONENTS

# Using an external monitor— Rear Source (only for KW-V40BT)

You can enjoy the rear source playback on an external monitor connected to the AV-OUT VIDEO and AV-OUT AUDIO terminals, while listening to any source.

# ☐ Displaying rear source images on the external monitor

1 Display the <Rear Source> screen.

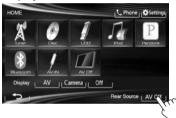

**2** Select the rear source.

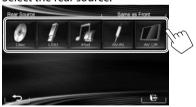

- If "DISC", "USB", or "iPod" is selected as the front source, only the buttons of "AV-IN", "AV Off", and the one selected as the front source can be selected.
- "AV-IN" can be selected when <AV Input> is set to [AV-IN]. (Page 40)
- You cannot select "DISC", "USB", or "iPod" as the rear source when the front source is:
  - "Apps"
  - "Pandora" with a Pandora device connected via a USB cable

#### While activating rear source...

- To view a front source image on the rear monitor, press [Same as Front].
  - To select a source other than the front source as the rear source, press [Select] on <HOME> screen.

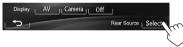

- When you press [Same as Front] while listening to music, the track list appears.
- If the selected source is not "DISC", "USB", "iPod" or "AV-IN", nothing appears on the rear monitor.

# Operations on the external monitor (from the remote controller only)

Selecting a folder or track on the control screen For DivX/MPEG1/MPEG2/JPEG/MP3/WMA/WAV/CD/ iPod

- DivX/MPEG1/MPEG2/JPEG: While playback is stopped.
- CD/iPod: Skip step 1.
- 1 Press I◄◄/➤►I to select the "Folder" column or "Track" column.
- 2 Press ▲/▼ to select a Folder or Track.

# BLUETOOTH (Only for KW-V40BT/KW-V20BT)

# Information for using Bluetooth® devices

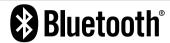

Bluetooth is a short-range wireless radio communication technology for mobile devices such as mobile phones, portable PCs, and other devices. Bluetooth devices can be connected without cables and communicate with each other.

#### Notes

- While driving, do not perform complicated operations such as dialing numbers, using the phonebook, etc. When you perform these operations, stop your car in a safe place.
- · Some Bluetooth devices may not connect to this unit depending on the Bluetooth version of the device.
- This unit may not work for some Bluetooth devices.
- · Connecting conditions may vary depending on your environment.
- For some Bluetooth devices, the device is disconnected when the unit is turned off.

Bluetooth Information: If you wish to receive more information about Bluetooth, visit the following JVC web site: <a href="http://www.jvc.net/cs/car/">http://www.jvc.net/cs/car/>

#### Bluetooth profile

This unit supports the following Bluetooth profiles:

- HFP (Hands-Free Profile) 1.5
- · OPP (Object Push Profile) 1.1
- A2DP (Advanced Audio Distribution Profile) 1.2
- AVRCP (Audio/Video Remote Control Profile) 1.3
- PBAP (Phone Book Access Profile) 1.0
- · SPP (Serial Port Profile)

#### Icons for the Bluetooth button

- No device is connected.
- (1) h A Bluetooth audio player is connected.
- A Bluetooth mobile phone is connected. 8
- Both a Bluetooth mobile phone and audio player are connected.

# **Connecting Bluetooth devices**

# ☐ Registering a new Bluetooth device

When you connect a Bluetooth device to the unit for the first time, pair the unit and the device. Pairing allows Bluetooth devices to communicate with each other.

- The pairing method differs depending on the Bluetooth version of the device.
  - For devices with Bluetooth 2.1: You can pair the device and the unit using SSP (Secure Simple Pairing) which only requires confirmation.
  - For devices with Bluetooth 2.0: You need to enter a PIN code both on the device and unit for pairing.

- · Once the connection is established, it is registered in the unit even if you reset the unit. Up to 5 devices can be registered in total.
- · Only one device for Bluetooth phone and one for Bluetooth audio can be connected at a time.
- To use the Bluetooth function, you need to turn on the Bluetooth function of the device.
- To use the registered device, you need to connect the device to the unit. (Page 27)

#### Pairing a Bluetooth device using SSP (for Bluetooth 2.1)

When the Bluetooth device is compatible with Bluetooth 2.1, a pairing request is sent from an available device.

- 1 Search "JVC Unit" from your Bluetooth device.
- Confirm the request both on the device and the unit.

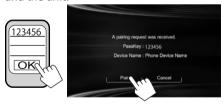

· Press [Cancel] to reject the request.

# Pairing a Bluetooth device using a PIN code (for Bluetooth 2.0)

1 Display the **<Bluetooth Setup>** screen. On the **<HOME>** screen:

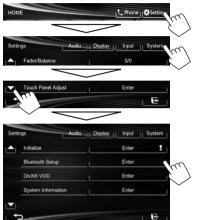

- 2 Change the PIN code.
  - If you skip changing the PIN code, go to step
     3.
  - The PIN code is initially set to "0000".
  - The maximum number of digits in the PIN code is 16.

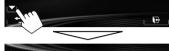

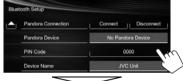

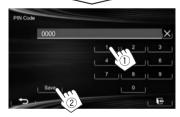

- Press [X] to delete the last entry.
- Bluetooth connection by <Audio
   <p>Connection> is only available when
   "Pandora" or "BT Audio" is selected as the
   source.
- Bluetooth connection by <Pandora
   <p>Connection> is only available when
   "Pandora" is selected as the source.
- **3** Search "JVC Unit" from your Bluetooth device.

4 Select the "JVC Unit" for your Bluetooth device.

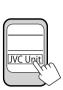

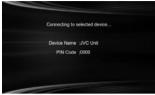

 If the PIN code is required, enter "0000" (initial).

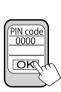

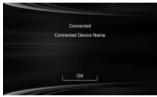

When pairing is complete, the device is listed on **<Connect Device>**.

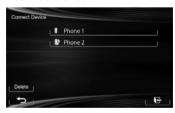

 To use the paired device, connect the device on <Connect Device>. (Page 27)

# ☐ Connecting/disconnecting a registered Bluetooth device

- 1 Display the **<Bluetooth Setup>** screen. (Page 26)
- 2 To connect:

Select [Connect] next to the target device to display the <Connect Device> screen (①), and then select the device you want to connect (②).

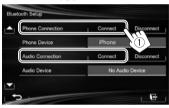

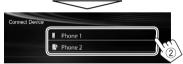

"Connected" appears. Press **[OK]** to confirm the operation.

- All registered devices (mobile phone and audio player) are listed on <Connect Device>.
  - Selectable items depend on the device you are operating.

#### To disconnect

Select [**Disconnect**] next to the target device.

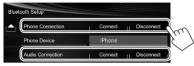

A confirmation message appears. Press [Yes].

# ☐ Deleting a registered Bluetooth device

- Display the **Setup** screen. (Page 26)
- 2 Select [Connect] next to the target device to display the <Connect Device> screen (①), then display the <Delete Device> screen (②).

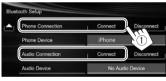

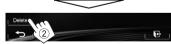

3 Select a device to delete.

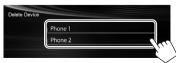

A confirmation message appears. Press [Yes].

# Using the Bluetooth mobile phone

## ☐ Receiving a call

When a call comes in...

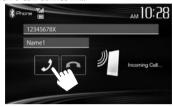

- · Call information is displayed if acquired.
- The device status/battery capacity is displayed when the information is acquired from the device.
- Phone operation is not available while the picture from the rear view camera is displayed. (Page 23)

#### To reject a call

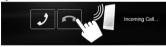

When < Auto Answer> is set to [On] (Page 32)
The unit answers the incoming call automatically.

# ☐ Ending a call

While talking...

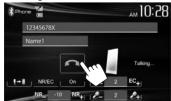

# ☐ Adjusting the volume of calls/earpiece/ microphone

While talking...

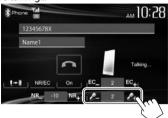

- You can adjust the volume level between -20 to +8 (initial: 0).
- This adjustment does not affect the volume level of the other sources.
- Use the monitor panel to adjust the call/earpiece volume. (Page 6)

# ☐ Switching between handsfree mode and phone mode

While talking...

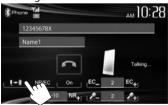

Each time you press the button, the talking method is switched ( : handsfree mode / : phone mode).

# ☐ Notifying SMS reception

If the mobile phone is compatible with SMS (Short Message Service), the unit tells you a message has been received. (Page 32)

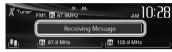

- To read a received message, operate the mobile phone after stopping the car in a safe place.
  - You cannot read, edit, or send a message through the unit.
- For some mobile phones, the notification message may not be shown even if the SMS function is supported.

# ☐ Reducing noise/adjusting the echo cancel level

While talking...

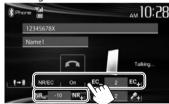

- To reduce the noise: Select [On] for <NR/EC>.
- To adjust the echo volume (between 1 to 10, initial: 4): Press [EC -]/[EC +].
- To adjust the noise reduction volume (between -5 to -20, initial: -7): Press [NR -]/[NR +].

# ☐ Making a call

1 Display the phone control screen. On the source control screen:

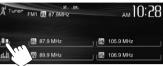

On the <HOME> screen:

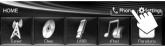

On the monitor panel:

KW-V40BT KW-V20BT

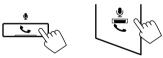

2 Select a method to make a call.

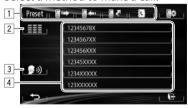

- From the preset list/phone book/call lists
- 2 Direct number entry
- 3 Voice dialing
- Phone number list (Page 29)

#### From the preset list/phone book/call lists

1

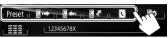

 [Preset]
 From the preset list

 [□→]
 From the dialed call list

 [□→]
 From the received call list

 [□√]
 From the missed call list

 [□√]
 From the phone book

 • To copy the phone book, see

page 30.

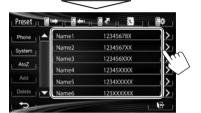

 You can change the page to display more items by pressing [▲]/[▼].

2

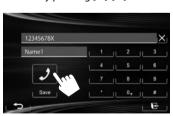

 To use the A to Z search on phone book: When the phone book list screen is displayed, you can search by initial.

- 2 Select the initial.
  - If the initial is not a letter or number, press [Others].

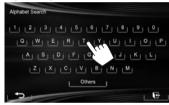

**3** Select a phone number from the list.

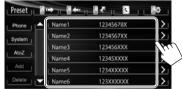

- To display the details of an entry:
   When the phone book list screen is displayed,
   you can display the details of an entry and select
   a phone number if several phone numbers are
   registered.
- **1** Display the details of the desired entry.

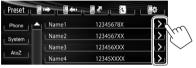

**2** Select a phone number to call.

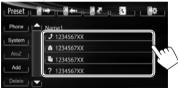

## **Direct number entry**

You can enter up to 32 numbers.

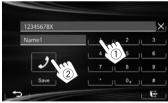

- Press [X] to delete the last entry.
- Press and hold [0+] to add "+" to the phone number.
- Press [Save] to save the entered phone number onto the preset list. (See the far left column.)

#### Voice dialing

- Available only when the connected mobile phone has a voice recognition system.
- 1 Activate voice dialing.
  On the phone control screen:

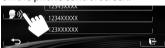

On the monitor panel:

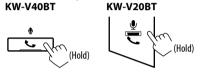

- 2 Say the name of the person you want to call.
  - If the unit cannot find the target, the following screen appears. Press [Start], then say the name again.

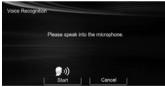

To cancel voice dialing: Press [Cancel].

# ☐ Presetting phone numbers

You can preset up to 6 phone numbers.

 Display the phone control screen. (Page 28) 2 Select an item from the phone book/call lists.

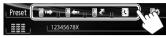

3 Select a phone number.

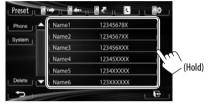

**4** Select a preset number to store into.

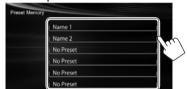

 You can also preset a phone number entered on the direct number entry screen by pressing [Save]. (Page 29)

## ☐ Copying the phone book

You can copy the phone book memory of a mobile phone into the unit (up to 400 entries).

1 Display the phone control screen. (Page 28)

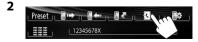

3

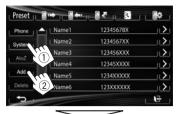

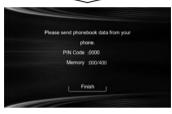

The PIN code (initial: 0000) necessary for copying the phonebook from the mobile phone and the numbers of the phone book entries copied are displayed.

- **4** Operate the target mobile phone.
  - Refer to the instruction manual supplied with your mobile phone.
  - To cancel the transfer, press [Finish].
- **5** Finish the procedure.

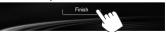

The phone book memory is copied from the mobile phone.

#### About mobile phones compatible with Phone **Book Access Profile (PBAP)**

If your mobile phone supports PBAP, you can display the phone book and call lists on the touch panel screen when the mobile phone is connected.

- Phone book: up to 5 000 entries
- Dialed calls, received calls, and missed calls: up to 50 entries each

#### To display the phone book/call lists of the mobile phone or the unit

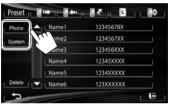

[Phone]

Displays the phone book/call lists on the connected mobile phone.

[System] Displays the phone book/call lists copied to the unit.

# ☐ Deleting the phone number entries in the unit

Display the preset list/phone book/call list you want to delete. (Page 29)

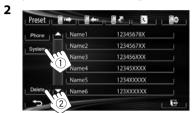

- You cannot delete data when [Phone] is selected.
- Select the item you want to delete.

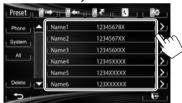

• Press [All] to delete all the numbers/names in the selected list.

A confirmation message appears. Press [Yes].

# **Settings for Bluetooth mobile** phones

Display the phone control screen. (Page 28)

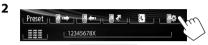

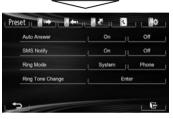

# ☐ Setting items

| _                                  |                                                                                                    |
|------------------------------------|----------------------------------------------------------------------------------------------------|
| <auto<br>Answer&gt;</auto<br>      | On: The unit answers the incoming calls automatically.     Off (Initial): The unit does not answer the calls automatically.     Answer the calls manually.                                                                                                    |
| <sms<br>Notify&gt;</sms<br>        | <ul> <li>On (Initial): The unit informs you of<br/>the arrival of a message by ringing<br/>and displaying "Receiving Message".</li> <li>Off: The unit does not inform you of<br/>the arrival of a message.</li> </ul>                                                                        |
| <ring<br>Mode&gt;</ring<br>        | System (Initial): The ring tone set on<br>the unit is used.     Phone: The ring tone set on the<br>mobile phone is used. (This function<br>may not work depending on the<br>mobile phone.)                                                                                                   |
| <ring tone<br="">Change&gt;</ring> | When <ring mode=""> is set to <system>, press [Enter], then select the ring tone for received calls and SMS from <tone1> (Initial), <tone2>, <tone3>. Call Tone: Selects the ring tone for phone calls. Message Tone: Selects the ring tone for SMS.</tone3></tone2></tone1></system></ring> |

# Using the Bluetooth audio player

- To register a new device, see page 25.
- To connect/disconnect a device, see page 27.

# ☐ Indications and buttons on the source control screen

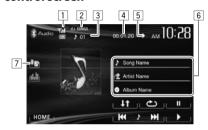

 The operation buttons, indications and information displayed on the screen differ depending on the connected device.

## **Playback information**

- 1 The device status/battery capacity (only when the information is acquired from the device)
- 2 Playback mode (See the right column.)
- 3 Track no.\*1
- 4 Playing time\*1
- 5 Playback status (▶: play/▮▮: pause)\*1
- 6 Tag data (current track title/artist name/album title)\*1
  - Touching the information bar scrolls the text if not all of the text is shown.
- 7 Type of the connected Bluetooth device (Page 25)

## **Operation buttons**

[HOME]

Pauses playback.Starts playback.

[I◄◄] [▶►I] • Selects a track. (Press)

Reverse/forward search. (Hold)

Displays the **<HOME>** screen.

\*1 Available only for devices compatible with AVRCP 1.3.

\*2 To cancel random and repeat mode, press the button repeatedly until the indicator disappears.

32

# Sound adjustment

#### ☐ Using the sound equalization

- · The adjustment is memorized for each source until you adjust the sound again. If the source is a disc, the adjustment is stored for each of the following categories.
  - DVD/DVD-VR/VCD
  - CD
  - DivX/MPFG1/MPFG2/MP3/WMA/WAV
- You cannot adjust the sound when the AV source is turned off.

#### Selecting a preset sound mode

Display the **<Equalizer>** screen. On the <**HOME**> screen:

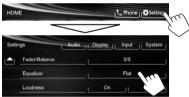

On the source control screen:

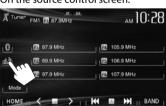

Select a sound mode.

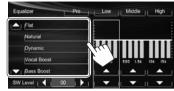

 You can change the page to display more items by pressing  $[\blacktriangle]/[\blacktriangledown]$ .

#### Storing your own adjustment—Customizing preset sound mode

- Select a sound mode. (See the left column.)
- Adjust the level of each band (1), then select the subwoofer level (2).

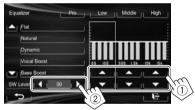

The adjustments are stored and **<User>** is activated.

• To finish the procedure, press [14].

#### Storing your own adjustment—Adjusting the sound precisely

Select a sound mode (see the left column), then...

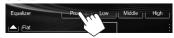

2 Select a band

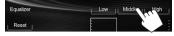

Adjust the sound.

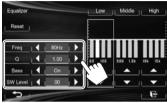

<Reset> Changes level of Low/Mid/

High to 0.

Selects frequency. <Freq>

<Q> Adjusts the width of the

frequency.\*1

<Bass> Activates/deactivates bass.\*2 <SW Level> Adjusts subwoofer level.

The adjustments are overwritten if the <User> setting has been created (see the left column), and <User> is activated.

- To finish the procedure, press [17].
- · The adjustments are memorized until you adjust sound again.
- To make adjustment for other bands, repeat steps 2 and 3.
- \*1 Fixed for "High" band.
- \*2 Only for "Low" band.

# ☐ Adjusting the crossover frequency

1 Display the **<Crossover>** screen. On the **<HOME>** screen:

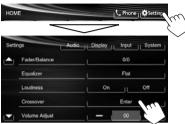

**2** Select the item to adjust (1), then make adjustments (2).

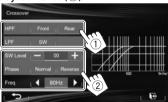

<HPF> Adjusts the crossover for the

front ([Front]) or rear ([Rear])

speakers (high pass filter).

<LPF> Adjusts the crossover for the subwoofer (low pass filter).

<**SW Level>** Adjusts the subwoofer level. <**Phase>** Selects the phase for the

subwoofer.\*

**<Freq>** Adjusts the crossover frequency.

\* Not selectable when **<Freq>** is set to **<Through>**.

# Adjustment for video playback

# ☐ Adjusting the picture

You can adjust the picture quality.

1 Display the adjustment menu.

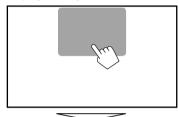

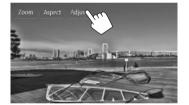

**2** Select [D] (dimmer on) or [M] (dimmer off).

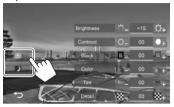

**3** Adjust the picture (-15 to +15).

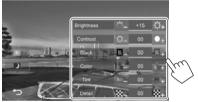

<Brightness> Adjusts the brightness.</br>

<Contrast> Adjusts the contrast.

<Black> Adjusts the blackness.

<Color> Adjusts the color.

<Tint>\* Adjusts the tint.

<Detail> Adjusts the detail.

<sup>\*</sup> Adjustable only when the incoming signal is NTSC.

## ☐ Changing the aspect ratio

You can change the aspect ratio for video playback.

1 Display the adjustment menu.

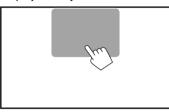

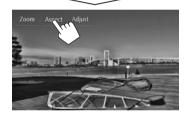

**2** Select the aspect ratio.

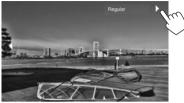

<Full>\*

For 16:9 original pictures

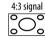

16:9 signal

<**Panorama>** For viewing 4:3 pictures naturally on the wide screen

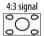

16:9 signal

<Regular>\*

For 4:3 original pictures

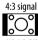

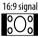

<Auto>

For "DISC"/"USB" only: The aspect ratio is automatically selected to match the incoming signals.

\* While DivX is played back with < Monitor Type > set to [16:9] (Page 12), the aspect ratio is not set correctly.

# ■ Zooming the picture

You can zoom the picture (**Full**>, **<Zoom1**> to **<Zoom3**>).

- When <Aspect> is set to <Panorama> or <Auto> (see the left column), the picture is zoomed with the aspect ratio of the <Full> setting.
- 1 Display the adjustment menu.

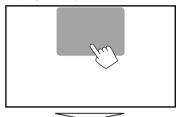

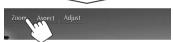

**2** Change the magnification (1), then move the zooming frame (2).

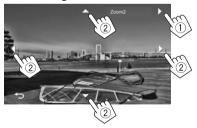

- [▲][▼][▲][▶] are not displayed when <Full> is selected.
- The zoom function cannot be used for some video sources.

# Changing display design

You can change the background, the color of text, touch panel buttons, and monitor panel buttons.

1 Display the <Display Design> screen. On the <HOME> screen:

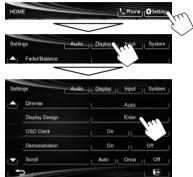

2 Select an item to change ([Backgrnd], [Text] or [Buttons]).

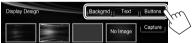

**3** Select the design or color.

#### To select a background

Select a background design (①), then select or adjust color (②).

 When selecting color, select the Dimmer setting for the color ([ ]]: Dimmer On or [ ]]: Dimmer Off), then select the color from the color palette or adjust the color using the color adjuster.

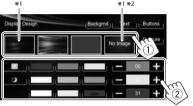

#### To select text/button color

Select the Dimmer setting for the color ([1]): Dimmer On or [2]: Dimmer Off), then select the color from the color palette or adjust the color using the color adjuster.

[Scan] is selectable when setting button color.
 Selecting this changes the illumination color gradually.

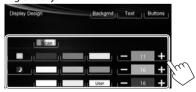

- $^{*1}$  When selecting this, you cannot change the background color.
- \*2 Store your own scene beforehand. (See the right column.)

# ☐ Storing your own scene for the background image

While playing a video or JPEG, you can capture an image and use the captured image as a background.

- You cannot capture copyrighted content and images from iPod/iPhone.
- When using a JPEG file as the background, make sure that the resolution is 800 x 600 pixels.
- The color of the captured image may look different from that of the actual scene.
- 1 Play a video or JPEG.
- 2 Display the **<Display Design>** screen. (See the far left column.)

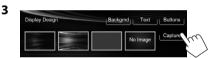

4 Adjust the image.

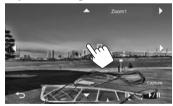

[▶/**||**]\*¹ Starts/pauses playback.

[||**>**]\*1 Advances scenes frame-by-

frame.

[▶] Magnifies the scene. (<**Full**>, <**Zoom1**> − <**Zoom3**>)

 $[\blacktriangle][\blacktriangledown][\blacktriangleleft][\blacktriangleright]^{*2}$  Moves the zooming frame.

To cancel the capture, press [ ].

# **SETTINGS**

**5** Capture the image displayed on the screen.

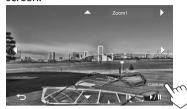

A confirmation message appears. Press **[Yes]** to store the newly captured image. (The existing image is replaced with the new one.)

- Press [No] to return to the previous screen.
- \*1 Not displayed when playing an external component connected to the AV-IN1 terminal.
- \*2 Not displayed when **<Full>** is selected.

# **Customizing the system settings**

# ☐ Memorizing/recalling the settings

You can memorize the following settings:

- Settings on the <Settings> screen: Fader/
  Balance, Equalizer, Loudness, Crossover
  (<HPF>/<LPF>/<SW Level> settings), Volume
  Adjust, Speaker Select, Dimmer, Display
  Design, AV Input, Camera Input, Navigation
  Input
- Settings for "AV-IN": AV-IN Name

# **Memorizing your settings**

1 Display the **<User Profile>** screen.
On the **<HOME>** screen:

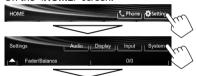

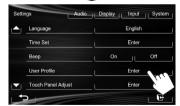

2

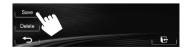

3 Select an item ([User1], [User2] or [User3]) to memorize the settings.

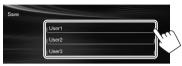

A confirmation message appears. Press [Yes].

**4** Finish the procedure.

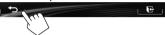

# **Recalling your settings**

- Turn off the AV source by pressing [AV Off] on the <HOME> screen and select "AV Off"\* as the rear source beforehand. \*For KW-V40BT
- 1 Display the **<User Profile>** screen. (See the left column.)
- **2** Select the item you want to recall.

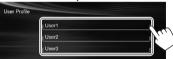

A confirmation message appears. Press [Yes].

**3** Finish the procedure.

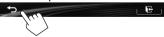

# **SETTINGS**

# **Clearing your settings**

1 Display the **<User Profile>** screen. (Page 37)

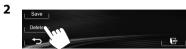

**3** Select the item you want to clear.

 Select [All] to clear all settings memorized in [User1], [User2] and [User3].

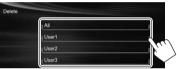

A confirmation message appears. Press [Yes].

**4** Finish the procedure.

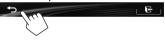

# ☐ Updating the system

You can update the system by connecting a USB device containing an update file.

- For updating the system, visit <a href="http://www.jvc.net/cs/car/">http://www.jvc.net/cs/car/</a>>.
- Create an update file, copy it to a USB device, and connect it to the unit.
  - To connect a USB device, see page 47.
- 2 Display the <System Information> screen.

On the <HOME> screen:

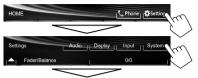

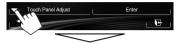

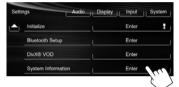

**APP Version>** Updates the system application.

<DVD Version> Updates the DVD system

application.

<SYS Version> Updates the system.
<BT Version>\* Updates the Bluetooth

application.

It may take a while.

3

If the update has been completed successfully, "Update Completed" appears. Reset the unit.

- If the update has failed, turn the power off and then on, and retry the update.
- Even if you have turned off the power during the update, you can restart the update after the power is turned on. The update will be performed from the beginning.
- \* Only for KW-V40BT/KW-V20BT.

# ☐ Adjusting the touch position

You can adjust the touch position on the touch panel if the position touched and the operation performed do not match.

1 Display the <Touch Panel Adjust> screen. On the <HOME> screen:

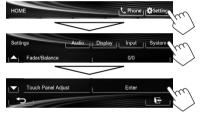

2 Touch the center of the marks at the lower left and at the upper right as instructed.

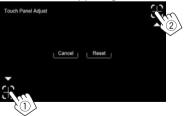

- To reset the touch position, press [Reset].
- To cancel the current operation, press [Cancel].

# **Setting menu items**

# ☐ Displaying the <Settings> menu screen

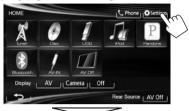

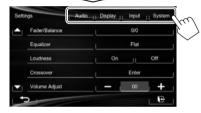

- When changing settings for <**AV Input**>, and <Input> in <Navigation Input>, turn off the AV source while [AV] is selected for <Display> on the <HOME> screen. Other settings can be changed when the AV source is turned on.
  - For KW-V40BT: Make sure that "AV Off" is selected as the rear source. (Page 24)

# □<Audio> setting screen

#### <Fader/Balance>

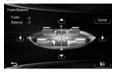

Fader: Adjust the front and rear speaker output halance

- F6 to R6 (Initial: 0)
  - When using a two-speaker system, set the fader to the center (0).

Balance: Adjust the left and right speaker output balance.

- L6 to R6 (Initial: 0)
  - Press  $[\blacktriangle]/[\blacktriangledown]/[\blacktriangle]$  or drag [⊕] to adjust.
  - To clear the adjustment, press [Center].

# <Equalizer>

Change the sound mode or adjust and store the equalization for each source. (Page 33)

• Flat (Initial)/Natural/Dynamic/Vocal Boost/Bass Boost/Vibrant/User

# <Loudness>

You can activate/deactivate loudness.

- On (Initial): Boost low and high frequencies to produce a well-balanced sound at a low volume level.
- Off: Cancels

#### <Crossover>

Adjust the crossover frequency. (Page 34)

### <Volume Adjust>

Adjust and store the auto-adjustment volume level for each source. (For discs, the adjustment is stored for each of the following categories: DVD/DVD-VR/ VCD, CD, and DivX/MPEG1/MPEG2/MP3/WMA/WAV.) The volume level will automatically increase or decrease when you change the source.

-15 to +6 (Initial: 00)

#### <Speaker Select>

Select the size of the connected speaker.

Standard (Initial)/Narrow/Middle/Wide

# **SETTINGS**

# □ < Display > setting screen

#### <Dimmer>

- **Auto** (Initial): Dims the screen and button illumination when you turn on the headlights.
  - The ILLUMI lead connection is required. (Page 46)
- On: Activates dimmer.
- Off: Cancels.
- Dimmer Time Set: Sets the Dimmer On ( )/Off ( ) times.
  - Press [▲]/[▼] to set the time.

# <Display Design>

Change the display design (background, the color of text, touch panel buttons, and monitor panel buttons). (Page 36)

#### <OSD Clock>

- **On**: Displays the clock while a video source is played back.
- Off (Initial): Cancels.

#### <Demonstration>

- On (Initial): Activates the demonstration on the screen.
- · Off: Cancels.

# <Scroll>

- Auto: Repeats scrolling.
- Once (Initial): Scrolls the displayed information once.
- Off: Cancels.

Touching the information bar scrolls the text regardless of this setting.

#### <GUI Adjust>

Adjust the brightness and blackness of the screen. Press [Enter] to display the setting screen, select [ ] (dimmer on)/[ ] (dimmer off), then change the following settings:

- Brightness: Adjusts brightness.
  - -15 to +15 (Initial: 00 for Dimmer On/+15 for Dimmer Off)
- Black: Adjusts blackness.
  - -15 to +15 (Initial: 00)

#### <NTSC/PAL>\*

Select the color system of the external monitor.

- NTSC, PAL (Initial)
- \* "Please Power Off" appears when the setting is changed. Turn off the power, then turn on to enable the change.

# □ <Input> setting screen

# <AV Input>\*

You can determine the use of the AV-IN1 terminal.

- AV-IN (Initial): Select to use the external component connected to AV-IN1 terminal or the iPod/iPhone connected using USB 2.0 cable. (Page 47)
- **iPod**: Select to use the iPod/iPhone connected using JVC KS-U59. (Page 47)

# <Camera Input>

- On (Initial): Displays the picture from the rear view camera when you shift the gear to the reverse (R) position.
- Off: Select this when no camera is connected.

# <Navigation Input>

Change the settings for displaying the screen of App from the connected iPod touch/iPhone. (Page 17)

- To change the setting, turn off the AV source by pressing [AV Off] on the <HOME> screen beforehand.
- For KW-V40BT: Make sure that **"AV Off"** is selected as the rear source. (Page 24)
- <AV Input> can be changed only when <Input> in <Navigation Input> is set to [Off].

# **SETTINGS**

# □<System> setting screen

# <Language>

Select the text language used for on-screen information.

- English (Initial)/Español/Français/Deutsch/ Italiano/Nederlands/Svenska/Dansk/Русский/ Português/简体中文/繁體中文/ภาษาไทย/Türkce/ لادردر/فارسي/عربي
  - "Please Power Off" appears when the setting is changed. Turn off the power, then turn on to enable the change.
- GUI Language: Select a language used for displaying operation buttons and menu items.
  - English (Initial)/Local (the language selected above)

#### <Time Set>

Adjust the clock time. (Page 4)

#### <Beep>

- On (Initial): Activates the key-touch tone.
- Off: Cancels.

#### <User Profile>

You can memorize, recall, or clear the settings you have made. (Page 37)

# <Touch Panel Adjust>

Adjust the touch position of the buttons on the screen. (Page 38)

# <Initialize>

Initialize all settings you have made. Hold [Enter] to initialize the settings.

 After initializing the settings, adjust the settings on the <Initial Settings> screen.

# <Bluetooth Setup>\*

Configure settings for using a Bluetooth device, such as connection and other general operations.

- Phone Connection/Audio Connection/Pandora Connection: Connects or disconnects a Bluetooth mobile phone/Bluetooth audio device/Pandora device. (Page 27)
- Phone Device/Audio Device/Pandora Device: Shows the phone device name/audio device name/Pandora device name.
- PIN Code: Changes the PIN code of the unit. (Page 26)
- Device Name: Shows the device name to be shown on the Bluetooth device—IVC Unit.
- Device Address: Shows the MAC address of the unit.
- Auto Connect:
  - On (Initial): The connection is automatically established with the last connected Bluetooth device when the unit is turned on.
- Off: Cancels.
- HF/Audio Output: Select the speakers used for Bluetooth (both phone and audio player).
  - **Front**: From front speakers only.
  - All (Initial): From all speakers.
- Initialize: Hold [Enter] to clear the registration of Bluetooth devices and memory of the preset list and call lists.

#### <DivX® VOD>

This unit has its own Registration Code. Once you have played back a file with the Registration Code recorded, this unit's Registration Code is overwritten for copyright protection.

- Press [Enter] to display the information.
- To return to the previous screen, press [OK].

# <System Information>

Displays the version information of the software. You can update the software. (Page 38)

# <Steering Remote Learning>

This setting is not used.

\* Only for KW-V40BT/KW-V20BT.

# REMOTE CONTROLLER

For KW-V20BT/KW-V10: To use the remote controller, purchase RM-RK252P separately.

The unit is equipped with steering wheel remote control function.

- See page 46 for connection.
- Operations may differ depending on the type of steering wheel remote control.

# Installing the batteries

# $\square$ Installing the batteries

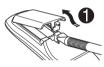

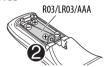

Insert the batteries into the remote controller by matching the polarity (+ and –) correctly.

• If the effectiveness of the remote controller decreases, replace the batteries.

# **↑** Caution:

- Danger of explosion if battery is incorrectly replaced. Replace only with the same or equivalent type.
- Batteries shall not be exposed to excessive heat such as sunshine, fire, or the like.

### Before using the remote controller:

- Aim the remote controller directly at the remote sensor on the unit
- DO NOT expose the remote sensor to bright light (direct sunlight or artificial lighting).

# Operations using the remote controller (RM-RK256/RM-RK252P)

# ☐ Basic button functions

| ATT          | Attenuates/restores the sound.                                                                                                    |  |  |  |  |
|--------------|----------------------------------------------------------------------------------------------------|--|--|--|--|
| DISP         | Does not function for this unit.                                                                                                    |  |  |  |  |
| ▲/▼          | <ul><li>Selects the preset stations.</li><li>Selects a title/item/folder.</li></ul>                                                      |  |  |  |  |
|              | Searches for stations automatically. Searches for stations manually. (Hold) Selects a track. Reverse search/forward search. (Hold)       |  |  |  |  |
| <b>◄◄/▶▶</b> | Reverse search/forward search. DVD-Video/DVD-VR/VCD: Slow motion playback (during pause). DVD-VR/VCD: Reverse slow motion does not work. |  |  |  |  |
| VOL +/VOL -  | <ul> <li>Adjusts the volume level.</li> <li>The "2nd VOL" function does<br/>not work for this unit.</li> </ul>                           |  |  |  |  |

| SOURCE             | Selects the source.                                                                                                    |
|--------------------|----------------------------------------------------------------------------------------------------|
| <b>▶</b> /II       | Starts/pauses*1 playback.                                                                                                    |
| PHONE/             | Answers incoming calls.*2                                                                                                    |
| BAND/■/            | Selects the bands.<br>Stops playback.<br>Ends the call.<br>Pauses playback of Bluetooth<br>audio.* <sup>2</sup>                             |
| 0 – 9<br>(Page 43) | <ul> <li>Enters a number while<br/>holding SHIFT.</li> <li>The "SETUP" function does<br/>not work for this unit.</li> </ul>                 |
| 1-6                | Enters preset station number while holding SHIFT.                                                                                           |
| ASPECT             | Changes the aspect ratio. To check the current aspect ratio setting, operate on the touch panel. (Page 35)                                  |
| RETURN             | Returns to the previous screen.                                                                                                    |
| TOP M<br>(Page 43) | DVD-Video: Shows the disc menu. DVD-VR: Shows the Original Program screen. VCD: Resumes PBC playback.                                       |
| MENU<br>(Page 43)  | <ul> <li>DVD-Video: Shows the disc<br/>menu.</li> <li>DVD-VR: Shows the Playlist<br/>screen.</li> <li>VCD: Resumes PBC playback.</li> </ul> |

# REMOTE CONTROLLER

| ∆/∇/⊲/⊳           | <ul> <li>DVD-Video: Makes selection/<br/>settings.</li> <li>DivX: Skips back or forward by<br/>about 5 minutes.</li> </ul>                                                                     |  |  |  |
|-------------------|----------------------------------------------------------------------------------------------------|--|--|--|
| ENT               | Confirms selection.                                                                                                    |  |  |  |
| OSD/ <del>X</del> | Does not function for this unit.                                                                                                    |  |  |  |
| DUAL/#            | Does not function for this unit.                                                                                                    |  |  |  |
| SHIFT             | Functions with other buttons.                                                                                                    |  |  |  |
| DIRECT/CLR        | Enters direct search mode when pressed with SHIFT button. (See the right column.)     Erases the misentry when pressed with SHIFT button.     "SURROUND" function does not work for this unit. |  |  |  |

<sup>\*1</sup> Does not work while listening to Bluetooth audio.

# ☐ Searching for an item directly **Tuner frequency**

- 1 Press DIRECT while holding SHIFT to enter the search mode.
- 2 Press number buttons while holding SHIFT to enter a frequency.
  - To erase a misentry, press CLR (clear) while holding SHIFT.
- 3 Press ENT to confirm the entry.

# DVD-Video/DVD-VR/DivX/MPEG1/MPEG2/JPEG/ MP3/WMA/WAV/VCD/CD

- 1 Press DIRECT while holding SHIFT to enter the search mode.
  - Each time you press DIRECT, the item to search for changes.
- 2 Press a number button while holding SHIFT to select a desired item.
  - To erase a misentry, press CLR (clear) while holding SHIFT.
- 3 Press ENT to confirm the selection.

# ☐ Various disc operations

# Using the disc menu

- DVD-Video/DVD-VR
- 1 For DVD Video, press TOP M or MENU. For DVD-VR, press...
  - TOP M: To display Original Program
  - MENU: To display Playlist
- Press  $\triangle/\nabla/\triangle/\triangleright$  to select an item you want to play.
- 3 Press ENT to confirm the selection.
- VCD

During PBC playback...

- 1 Press DIRECT while holding SHIFT to enter the search mode.
- 2 Press a number button while holding SHIFT to select the item you want to play.
- 3 Press ENT to confirm the selection.
- To return to the previous screen, press RETURN.

# To cancel PBC playback

- 1 Press to stop PBC playback.
- 2 Press DIRECT while holding SHIFT.
- 3 Press a number button while holding SHIFT to select a desired track.
- 4 Press ENT to confirm the selection.
- To resume PBC, press TOP M or MENU.

<sup>\*2</sup> Only for KW-V40BT/KW-V20BT.

# Before installing the unit

#### **⚠ WARNING**

- If you connect the ignition wire (red) and the battery wire (yellow) to the car chassis (ground), you may cause a short circuit, that in turn may start a fire. Always connect those wires to the power source running through the fuse box.
- Do not cut out the fuse from the ignition wire (red) and the battery wire (yellow). The power supply must be connected to the wires via the fuse.

### **⚠ Precautions on installation and connection**

- Mounting and wiring this product requires skills and experience. For best safety, leave the mounting and wiring work to professionals.
- Make sure to ground the unit to a negative 12 V DC power supply.
- Do not install the unit in a spot exposed to direct sunlight or excessive heat or humidity. Also avoid places with too much dust or the possibility of water splashing.
- Do not use your own screws. Use only the screws provided. If you use the wrong screws, you could damage the unit.
- If the power is not turned on ("MISWIRING Check wiring connection then reset unit", "WARNING Check wiring connection then reset unit" is displayed), the speaker wire may have a short circuit or have touched the chassis of the vehicle and the protection function may have been activated. Therefore, the speaker wire should be checked.
- If your car's ignition does not have an ACC position, connect the ignition wires to a power source that can be turned on and off with the ignition key. If you connect the ignition wire to a power source with a constant voltage supply, such as with battery wires, the battery may be drained.

Only for KW-V40BT:
 If the console has a lid, make sure to install the unit so that the monitor panel will not hit the lid

when closing and opening.

- If the fuse blows, first make sure the wires are not touching to cause a short circuit, then replace the old fuse with one with the same rating.
- Insulate unconnected wires with vinyl tape or other similar material. To prevent a short circuit, do not remove the caps on the ends of the unconnected wires or the terminals.
- Connect the speaker wires correctly to the terminals to which they correspond. The unit may be damaged or fail to work if you share the wires or ground them to any metal part in the car.
- When only two speakers are being connected to the system, connect both connectors either to the front output terminals or to the rear output terminals (do not mix front and rear). For example, if you connect the ⊕ connector of the left speaker to a front output terminal, do not connect the ⊖ connector to a rear output terminal.
- After the unit is installed, check whether the brake lamps, blinkers, wipers, etc. on the car are working properly.
- Mount the unit so that the mounting angle is 30° or less.
- Do not press hard on the panel surface when installing the unit to the vehicle. Otherwise scars, damage, or failure may result.

# **⚠** CAUTION

Install this unit in the console of your vehicle. Do not touch the metal part of this unit during and shortly after the use of the unit. Metal parts such as the heat sink and enclosure become hot.

# ☐ Supplied accessories for installation

- (1) Wiring harness x 1
- ② Extension wire x 1
- 3 Flat head screws (M5 x 7 mm) x 6
- (4) Round head screws (M5 x 6 mm) x 6
- ⑤ Microphone x 1 \*
- \* Only for KW-V40BT/KW-V20BT.

# ☐ Installation procedure

- 1 To prevent a short circuit, remove the key from the ignition and disconnect the  $\bigcirc$ battery.
- Make the proper input and output wire connections for each unit.
- **3** Connect the speaker wires of the wiring harness.
- 4 Connect the wiring harness wires in the following order: ground, battery, ignition.
- Connect the wiring harness connector to the unit.
- Install the unit in your car.
- Reconnect the 

  battery.
- Press the reset button.
- Configure < Initial Settings >. (Page 4)

# Installing the unit

# When installing the unit using the mounting bracket removed from the car

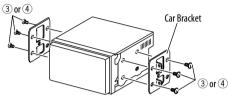

 Select the appropriate type of screw for the mounting bracket: flat head (3) or round head **(**4**)**.

# Connection

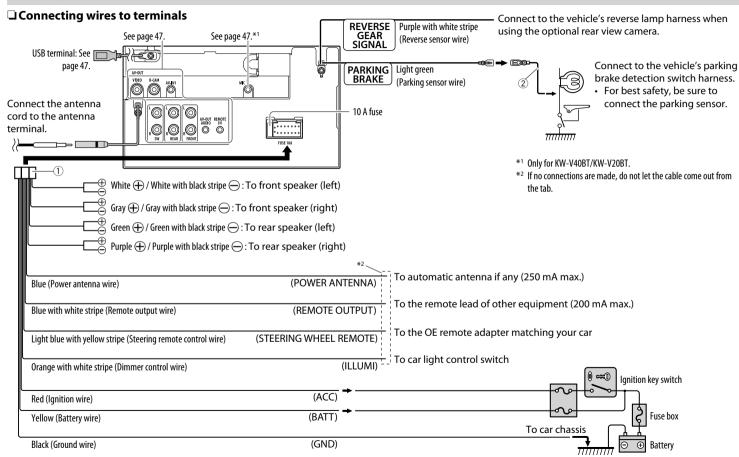

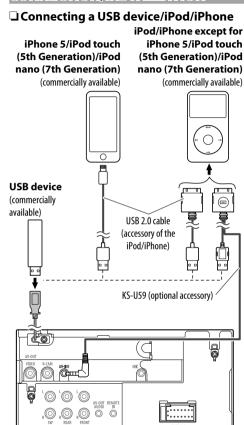

# ☐ Connecting external components

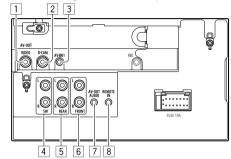

- 1 AV-OUT/Video output (Yellow)
- 2 Rear view camera input (Yellow)
- 3 Audio Video input (AV-IN1)
  - · Connect the following type of 4-pole mini pluq:

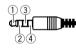

- 1 Left audio
- ② Right audio ③ Ground
- (4) Composite video
- Subwoofer preout (monaural output)
- · Subwoofer left output (White)
- Subwoofer right output (Red)
- 5 Rear preout
  - · Audio left output (White)
  - · Audio right output (Red)
- 6 Front preout
  - · Audio left output (White)
  - · Audio right output (Red)
- 7 AV-OUT/Audio output (ø3.5 mini jack)\* Resistance-free stereo type mini plug
- 8 Steering wheel remote controller input
- Only for KW-V40BT.

# ☐ Connecting microphone for Bluetooth (only for KW-V40BT/KW-V20BT)

Connect the microphone (5) to the MIC terminal.

· To install the microphone, peel off the adhesive tape, fix on the installation position, then adjust the direction of the microphone to face the driver. After installing, fix the microphone cable to the car with clamps (commercially available).

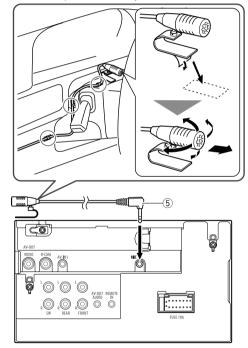

### Maintenance

# ☐ Caution on cleaning the unit

Do not use any solvent (for example, thinner, benzine, etc.), detergent, or insecticide. This may damage the monitor or the unit.

# **Recommended cleaning method:**

Gently wipe the panel with a soft, dry cloth.

#### ☐ Moisture condensation

Moisture may condense on the lens inside the unit in the following cases:

- After starting the heater in the car.
- If it becomes very humid inside the car. Should this occur, the unit may malfunction. In this case, eject the disc and leave the unit turned on for a few hours until the moisture evaporates.

# ☐ How to handle discs

 When removing a disc from its case, press down the center holder of the case and lift the disc out, holding it by the edges.

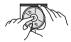

- Always hold the disc by the edges. Do not touch its recording surface.
- When storing a disc in its case, gently insert the disc around the center holder (with the printed surface facing up).
  - Make sure to store discs in their cases after use.

# ☐ To keep discs clean

A dirty disc may not play correctly. If a disc does become dirty, wipe it with a soft cloth in a straight line from center to edge.

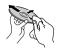

 Do not use any solvents (for example, conventional record cleaner, spray, thinner, benzine, etc.) to clean discs.

# ☐ To play new discs

New discs may have some rough spots around the inner and outer edges. If such a disc is used, this unit may reject the disc.

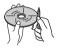

• To remove these rough spots, rub the edges with a pencil or ball-point pen, etc.

# **More information**

# ☐ File playback

# Playing DivX files (for discs only)

- This unit can play back DivX files with the extension code <.divx>, <.div>, or <.avi> (regardless of the letter case—upper/lower).
- Audio stream should conform to MP3 or Dolby Digital.
- The file encoded in the interlaced scanning mode may not be played back correctly.
- The maximum bit rate for video signals (average) is 4 Mbps.

# Playing MPEG1/MPEG2 files

- This unit can play back MPEG1/MPEG2 files with the extension code <.mpg>, <.mpeg>, or <.mod>.
- The stream format should conform to MPEG system/program stream.
- The file format should be MP@ML (Main Profile at Main Level)/SP@ML (Simple Profile at Main Level)/MP@LL (Main Profile at Low Level).
- Audio streams should conform to MPEG1 Audio Layer-2 or Dolby Digital.
- The maximum bit rate for video signals (average) is 4 Mbps.

### **Playing JPEG files**

- This unit can play back JPEG files with the extension code <.jpg> or <.jpeg>.
- This unit can play back JPEG files that are at 32 x 32 to 8 192 x 7 680 resolution.
   It may take time to display the file depending on its resolution.
- This unit can play back baseline JPEG files.
   Progressive JPEG files or lossless JPEG files cannot be played.

### Playing MP3/WMA/WAV files

- This unit can play back files with the extension code <.mp3>, <.wma>, or <.wav> (regardless of the letter case—upper/lower).
- This unit can play back the files meeting the conditions below:
  - Bit rate: MP3/WMA: 32 kbps — 320 kbps
  - Sampling frequency: 48 kHz, 44.1 kHz, 32 kHz (for MPEG1) 24 kHz, 22.05 kHz, 16 kHz (for MPEG2) 48 kHz, 44.1 kHz, 32 kHz, 22.05 kHz (for WMA) 44.1 kHz (for WAV)
- This unit can show ID3 Tag Version 1.0/1.1/2.2/2.3/2.4 (for MP3).
- This unit can also show WAV/WMA Tag.
- · This unit can play back files recorded in VBR (variable bit rate).
- Files recorded in VBR have a discrepancy in elapsed time indication.
- This unit cannot play back the following files:
  - MP3 files encoded with MP3i and MP3 PRO format.
  - MP3 files encoded with Layer 1/2.
  - WMA files encoded with lossless, professional, and voice format.
  - WMA files which are not based upon Windows Media® Audio.
  - WMA files copy-protected with DRM.
- This unit can display the jacket picture meeting the conditions below:
  - Picture size: 32 x 32 to 1 232 x 672 resolution
  - Data size: less than 650 KB.
  - File type: JPEG

# ☐ Disc playback Playable disc types

| Disc type                                                                                                    | Recording format, file type, etc.                                                                   |
|----------------------------------------------------------------------------------------------------|----------------------------------------------------------------------------------------------------|
| <ul> <li>DVD</li> <li>DTS sound cannot be reproduced or emitted from this unit.</li> </ul>                                                                 | DVD Video*1                                                                                         |
| DVD Recordable/Rewritable (DVD-R/-RW*², +R/+RW*³) DVD Video: UDF bridge DVD-VR DivX/MPEG1/MPEG2/JPEG/MP3/WMA/WAV: ISO 9660 level 1, level 2, Romeo, Joliet | DVD Video DVD-VR*4 DivX/MPEG1/ MPEG2 JPEG MP3/WMA/WAV                                               |
| Dual Disc                                                                                                    | DVD side                                                                                            |
| CD/VCD                                                                                                    | VCD (Video CD)  Audio CD/ CD Text (CD-DA)                                                           |
| CD Recordable/Rewritable<br>(CD-R/-RW)  • ISO 9660 level 1, level 2,<br>Romeo, Joliet                                                                      | <ul><li>VCD (Video CD)</li><li>CD-DA</li><li>MPEG1/MPEG2</li><li>JPEG</li><li>MP3/WMA/WAV</li></ul> |

- \*1 DVD Region code: 4
  - If you insert a DVD Video disc of an incorrect Region Code, "Region Code Error" appears on the screen.
- \*2 DVD-R recorded in multi-border format is also playable (except for dual layer discs). DVD-RW dual layer discs are not playable.
- \*3 It is possible to play back finalized +R/+RW (Video format only) discs. "DVD" is selected as the disc type when a + R/+RW disc is loaded. +RW double layer discs are not playable.
- \*4 This unit cannot play back contents protected with CPRM (Content Protection for Recordable Media).

# Unplayable discs

- Unplayable disc types and formats are as follows:
- DVD-Audio/DVD-ROM discs
- MPFG4/AAC/DVD+VR/DVD-RAM recorded in the DVD-R/RW or +R/+RW
- DTS-CD, SVCD (Super Video CD), CD-ROM, CD-I (CD-I Ready)
- MPFG4/AAC recorded in the CD-R/RW
- · Discs that are not round.
- · Discs with coloring on the recording surface or discs that are dirty.
- Recordable/Rewritable discs that have not been finalized.
- 8 cm disc. Attempting to insert using an adapter may cause malfunction.

# DualDisc playback

The Non-DVD side of a "DualDisc" does not comply with the "Compact Disc Digital Audio" standard. Therefore, the use of Non-DVD side of a DualDisc on this product cannot be recommended.

### Playing Recordable/Rewritable discs

- This unit can recognize a total of 5 000 files and 250 folders (a maximum of 999 files per folder).
- Use only "finalized" discs.
- This unit can play back multi-session discs; however, unclosed sessions will be skipped while playing.
- Some discs or files may not be played back due to their characteristics or recording conditions.

# ☐ About data stored in the connected USB device/iPod/iPhone

 We bear no responsibility for any loss of data in an iPod/iPhone and USB mass storage class device while using this unit.

# **□** USB playback

# Playable files on a USB device

- This unit can play JPEG/MPEG1/MPEG2\*/MP3/ WMA/WAV files stored in a USB mass storage class device.
- This unit can recognize a total of 5 000 files and 250 folders (a maximum of 999 files per folder).
- Make sure all important data has been backed up to avoid losing the data.
- Except for MPEG2 files recorded by JVC Everio camcorder (extension code <.mod>).

# Notes on using a USB device:

- This unit may not play back files in a USB device properly when using a USB extension cable.
- USB devices equipped with special functions such as data security functions cannot be used with the unit.
- Do not use a USB device with 2 or more partitions.

- Depending on the shape of the USB devices and connection ports, some USB devices may not be attached properly or the connection might be loose
- This unit cannot recognize a USB device whose rating is other than 5 V and exceeds 1 A.
- This unit may not recognize a memory card inserted into the USB card reader.
- Connect only one USB device to the unit at a time.
   Do not use a USB hub.
- When connecting with a USB cable, use the USB 2.0 cable.
- The maximum number of characters (when the characters are 1 byte):
  - Folder names: 50 characters
  - File names: 50 characters
- Avoid using the USB device if it might affect driving safety.
- Do not pull out and connect the USB device repeatedly while "Now Reading..." is shown on the screen.
- Electrostatic shock at connecting a USB device may cause abnormal playback of the device. In this case, disconnect the USB device then reset this unit and the USB device.
- Operation and power supply may not work as intended for some USB devices.
- Do not leave a USB device in the car, or expose to direct sunlight or high temperature to avoid deformation or damage to the device.

# ☐ Notes on playing iPod/iPhone

- iPod/iPhone that can be connected to this unit: Made for
  - iPod with video
  - iPod classic
  - iPod nano (7th Generation)\*

- iPod nano (6th Generation)
- iPod nano (5th Generation)
- iPod nano (4th Generation)
- iPod nano (3rd Generation)
- iPod touch (5th Generation)\*
- iPod touch (4th Generation)
- iPod touch (3rd Generation)
- iPod touch (2nd Generation)
- iPod touch (1st Generation)
- iPhone 5\*
- iPhone 4S
- iPhone 4
- iPhone 3GS
- iPhone 3G
- iPhone
- \* You cannot watch video when connecting iPod nano (7th Generation)/iPod touch (5th Generation)/iPhone 5.
- When operating an iPod/iPhone, some operations may not be performed correctly or as intended. In this case, visit the following JVC web site: <a href="http://www.jvc.net/cs/car/">http://www.jvc.net/cs/car/</a>
- For some iPod/iPhone models, the performance may be abnormal or unstable during operation. In this case, disconnect the iPod/iPhone device, then check its condition.
  - If the performance is not improved or slow, reset your iPod/iPhone.
- When you turn on this unit, the iPod/iPhone is charged through the unit.
- The text information may not be displayed correctly.

# ☐ Using Apps of iPod touch/iPhone SAFFTY INSTRUCTIONS

Use of the iPhone Navigation App is only permitted if the traffic conditions are suitable and you are absolutely sure that no risk, obstruction or injury will be incurred to you, your passengers or other road users. The requirements of the Road Traffic Regulations must always be followed and may vary by state. The destination must not be entered while the vehicle is in motion.

iPhone Navigation guidance may not be applicable to the current situation because of changes in traffic conditions (e.g. changes in tollroads, principal roads, one-way traffic, or other traffic regulations). In this case, observe the current traffic signs or regulations.

- Traffic signs should be observed carefully while driving using the iPhone Navigation App. iPhone Navigation App is only an aid. The driver must always decide whether or not to heed the information provided. We do not accept liability for erroneous data provided by the iPhone Navigation App.
- · Do not operate the unit while driving.

# ☐ Sound signals emitted through the rear terminals

# Through the analog terminals (Speaker out/REAR **OUT/FRONT OUT/AV-OUT Audio\*)**

2-channel signal is emitted. When playing multichannel encoded disc, multi-channel signals are downmixed.

\* Only for KW-V40BT.

# ☐ Language codes (for DVD/DVD-VR language selection)

|    | -99             |    |                  | - 9 |                |    |            |
|----|-----------------|----|------------------|-----|----------------|----|------------|
| AA | Afar            | GL | Galician         | MI  | Maori          | SO | Somali     |
| AB | Abkhazian       | GN | Guarani          | MK  | Macedonian     | SQ | Albanian   |
| AF | Afrikaans       | GU | Gujarati         | ML  | Malayalam      | SR | Serbian    |
| AM | Ameharic        | НА | Hausa            | MN  | Mongolian      | SS | Siswati    |
| AR | Arabic          | HI | Hindi            | МО  | Moldavian      | ST | Sesotho    |
| AS | Assamese        | HR | Croatian         | MR  | Marathi        | SU | Sundanese  |
| AY | Aymara          | HU | Hungarian        | MS  | Malay (MAY)    | SW | Swahili    |
| AZ | Azerbaijani     | HY | Armenian         | MT  | Maltese        | TA | Tamil      |
| ВА | Bashkir         | IA | Interlingua      | MY  | Burmese        | TE | Telugu     |
| BE | Byelorussian    | IE | Interlingue      | NA  | Nauru          | TG | Tajik      |
| BG | Bulgarian       | IK | Inupiak          | NE  | Nepali         | TH | Thai       |
| ВН | Bihari          | IN | Indonesian       | NO  | Norwegian      | TI | Tigrinya   |
| BI | Bislama         | IS | Icelandic        | OC  | Occitan        | TK | Turkmen    |
| BN | Bengali, Bangla | IW | Hebrew           | OM  | (Afan) Oromo   | TL | Tagalog    |
| ВО | Tibetan         | JA | Japanese         | OR  | Oriya          | TN | Setswana   |
| BR | Breton          | ال | Yiddish          | PA  | Panjabi        | TO | Tonga      |
| CA | Catalan         | JW | Javanese         | PL  | Polish         | TR | Turkish    |
| CO | Corsican        | KA | Georgian         | PS  | Pashto, Pushto | TS | Tsonga     |
| CS | Czech           | KK | Kazakh           | QU  | Quechua        | TT | Tatar      |
| CY | Welsh           | KL | Greenlandic      | RM  | Rhaeto-Romance | TW | Twi        |
| DZ | Bhutani         | KM | Cambodian        | RN  | Kirundi        | UK | Ukrainian  |
| EL | Greek           | KN | Kannada          | RO  | Rumanian       | UR | Urdu       |
| EO | Esperanto       | КО | Korean (KOR)     | RW  | Kinyarwanda    | UZ | Uzbek      |
| ET | Estonian        | KS | Kashmiri         | SA  | Sanskrit       | VI | Vietnamese |
| EU | Basque          | KU | Kurdish          | SD  | Sindhi         | VO | Volapuk    |
| FA | Persian         | KY | Kirghiz          | SG  | Sangho         | WO | Wolof      |
| FI | Finnish         | LA | Latin            | SH  | Serbo-Croatian | XH | Xhosa      |
| FJ | Fiji            | LN | Lingala          | SI  | Singhalese     | YO | Yoruba     |
| FO | Faroese         | LO | Laothian         | SK  | Slovak         | ZU | Zulu       |
| FY | Frisian         | LT | Lithuanian       | SL  | Slovenian      |    | -          |
| GA | Irish           | LV | Latvian, Lettish | SM  | Samoan         | -  |            |
| GD | Scots Gaelic    | MG | Malagasy         | SN  | Shona          | -  |            |
|    |                 |    |                  |     |                | _  |            |

# **Error message list**

If an error occurs while using the unit, a message appears. Take appropriate action according to the following message/remedy/cause list.

# "No Signal":

- Start the playback on the external component connected to the AV-IN1 terminal.
- · Check the cords and connections.
- Signal input is too weak.

# "MISWIRING Check wiring connection then reset unit"/"WARNING Check wiring connection then reset unit":

 A speaker cord has shorted or it has come in to contact with the car chassis. Wire or insulate the speaker cord as appropriate, then reset the unit. (Pages 3 and 46)

### "Parking Brake":

• No playback picture is shown when the parking brake is not engaged.

# "Eject Error"/"Loading Error":

• Eject the disc forcibly. (Page 3)

#### "Restricted Device":

 Check whether the connected iPod/iPhone is compatible with this unit. (Page 50)

#### "USB Device Error":

- The USB power voltage is abnormal.
- · Turn off and turn on the unit.
- · Connect another USB device.

# "Connection Error":

• The device is registered but the connection has failed. Connect the registered device. (Page 27)

#### "Please Wait...":

 The unit is preparing to use the Bluetooth function. If the message does not disappear, turn off and turn on the unit, then connect the device again (or reset the unit).

#### "No Voice Device":

• The connected mobile phone does not have a voice recognition system.

#### "No Data":

• No phone book data is contained in the connected Bluetooth phone.

#### "Initialize Error":

• The unit has failed to initialize the Bluetooth module. Try the operation again.

#### "Dial Error":

• Dialing has failed. Try the operation again.

# "Hung Up Error":

 The call has not ended yet. Park your car, and use the connected mobile phone to end the call.

# "Pick Up Error":

• The unit has failed to receive a call.

# "Pandora upgrade required":

 The Pandora application on your iPod touch/ iPhone/Android is not the latest version. Update the application.

# "Check App":

- The Pandora application on your iPod touch/ iPhone/Android is not started up.
- The Pandora application is not installed in the connected device.
- Error occurs on the Pandora application.
- You have not been signed in the Pandora.

# **Troubleshooting**

What appears to be trouble is not always serious. Check the following points before calling a service center.

• For operations with the external components, refer also to the instructions supplied with the adapters used for the connections (as well as the instructions supplied with the external components).

### □General

# No sound comes out of the speakers.

- Adjust the volume to the optimum level.
- Check the cords and connections.

### No picture is displayed on the screen.

• Turn on the screen. (Page 6)

#### The unit does not work at all.

• Reset the unit. (Page 3)

#### The remote controller\* does not work.

Replace the battery.

# The desired source button ([AV-IN] or [Apps]) is not displayed on the <HOME> screen.

• Select an appropriate setting for **<AV Input>**. (Page 40)

# The Apps switch button ([H]) on the source control screen or [Apps] button on the <HOME> screen is not displayed.

- Select an appropriate setting for < Navigation Input>. (Page 40)
- \* For KW-V20BT/KW-V10: Purchase RM-RK252P separately.

# ☐ Discs in general

# Disc can be neither recognized nor played back.

• Eject the disc forcibly. (Page 3)

# Recordable/Rewritable discs cannot be played back.

- Insert a finalized disc.
- Finalize the discs with the component which you used for recording.

# Tracks on the Recordable/Rewritable discs cannot be skipped.

- · Insert a finalized disc.
- Finalize the discs with the component which you used for recording.

# Playback does not start.

• The format of files is not supported by the unit.

# No picture appears on the external monitor.

- · Connect the video cord correctly.
- Select the correct input on the external monitor.

# □ DivX/MPEG1/MPEG2/JPEG/MP3/WMA/ WAV

# Disc cannot be played back.

- Record the tracks using a compliant application on the appropriate discs. (Page 49)
- Add appropriate extension codes to the file names.

# Tracks are not played back as you have intended them to play.

 Playback order may differ from the one played back using other players.

### □USB

"Now Reading..." does not disappear from the screen.

• Turn the power off and on again.

# While playing a track, sound is sometimes interrupted.

 The tracks are not properly copied into the USB device. Copy tracks again, and try again.

# □ iPod/iPhone

# No sound comes out of the speakers.

- Disconnect the iPod/iPhone, then connect it again.
- Select another source, then reselect "iPod".

# The iPod/iPhone does not turn on or does not work.

- · Check the connecting cable and its connection.
- Update the firmware version.
- · Charge the battery.
- Reset the iPod/iPhone.

### Sound is distorted.

 Deactivate the equalizer either on this unit or the iPod/iPhone.

# A lot of noise is generated.

• Turn off (uncheck) "VoiceOver" of the iPod/iPhone. For details, visit <a href="http://www.apple.com">http://www.apple.com</a>>.

# No operations are available when playing back a track containing Artwork.

• Operate the unit after the Artwork is loaded.

# Sound does not synchronize with the video.

• Select [iPod] for <AV Input>. (Page 40)

# Videos cannot be played.

- Connect with USB Audio and Video cable JVC KS-U59. Other cables cannot be used.
- Select [iPod] for <AV Input>. (Page 40)

#### No sound of videos comes out.

- Connect with USB Audio and Video cable JVC KS-U59. Other cables cannot be used.
- Select [iPod] for <AV Input>. (Page 40)

### ☐ Tuner

# SSM automatic presetting does not work.

· Store stations manually. (Page 21)

# Static noise while listening to the radio.

· Connect the antenna firmly.

#### □ AV-IN

# No picture appears on the screen.

- Turn on the video component if it is not on.
- Connect the video component correctly.

# ☐ Pandora

# The Pandora application does not work.

 The Pandora application on your iPod touch/ iPhone/Android is not the latest version. Update the application.

# ☐ Bluetooth (Only for KW-V40BT/ KW-V20BT)

# Phone sound quality is poor.

- Reduce the distance between the unit and the Bluetooth mobile phone.
- Move the car to a place where you can get a better signal reception.

# The sound is interrupted or skipped while using a Bluetooth audio player.

- Reduce the distance between the unit and the Bluetooth audio player.
- Disconnect the device connected for Bluetooth phone.
- Turn off, then turn on the unit.
- (When the sound is not yet restored) connect the player again.

# The connected audio player cannot be controlled.

 Check whether the connected audio player supports AVRCP (Audio Video Remote Control Profile).

# Bluetooth device does not detect the unit.

· Search from the Bluetooth device again.

### The unit does not make pairing with the Bluetooth device.

- For devices compatible with Bluetooth 2.1: Register the device using a PIN code. (Page 26)
- For devices compatible with Bluetooth 2.0: Enter the same PIN code for both the unit and target device. If the PIN code of the device is not indicated on its instructions, try "0000" or "1234."

#### Echo or noise occurs.

- Adjust the microphone unit position.
- Make sure that the NR/EC (Noise reduction/Echo cancel) function is activated. Adjust the echo volume or noise reduction volume if necessary. (Page 28)

# The unit does not respond when you try to copy the phone book to the unit.

• You may have tried to copy the same entries (as stored) to the unit.

# **Specifications**

#### ☐ Monitor section

Picture Size (W x H) KW-V40BT:

> 6.95 inches (diagonal) wide 1566 mm x 816 mm

KW-V20BT/KW-V10:

6.1 inches (diagonal) wide 136.2 mm x 72 mm

Display System Transparent TN LCD panel **Drive System** TFT active matrix system Number of Pixels 1 152 000 (800H × 480V × RGB) **Effective Pixels** 99.99%

Pixel Arrangement

**RGB** striped arrangement

**Back Lighting** LED

# □ DVD player section

D/A Converter 24 hit Linear PCM/Dolby Digital/MP3/ Audio Decoder WMA/WAV Video Decoder MPEG1/MPEG2/DivX/JPEG Wow & Flutter Below Measurable Limit

Frequency Response

96 kHz Sampling: 20 Hz - 22 000 Hz 48 kHz Sampling: 20 Hz - 22 000 Hz 44.1 kHz Sampling: 20 Hz - 20 000 Hz

Total Harmonic Distortion

0.010% (1 kHz)

| ILLI LILLIACI                                                                          |                            |                                                                                                |                                                           |                                                                                                |  |  |
|----------------------------------------------------------------------------------------|----------------------------|------------------------------------------------------------------------------------------------|-----------------------------------------------------------|------------------------------------------------------------------------------------------------|--|--|
| Signal to Noise R                                                                      |                            | Profile                                                                                        | HFP (Hands Free Profile)                                  | ☐ Video section                                                                                |  |  |
|                                                                                        | 99 dB (DVD-Video 96 kHz)   |                                                                                                | OPP (Object Push Profile) PBAP (Phonebook Access Profile) | Color System of External Video Input                                                           |  |  |
| Dynamic Range                                                                          | 99 dB (DVD-Video 96 kHz)   |                                                                                                |                                                           | NTSC/PAL                                                                                       |  |  |
| Disc Format DVD-Video/DVD-VR/VIDEO-CD/CD-DA  Sampling Frequency 44.1 kHz/48 kHz/96 kHz |                            | A2DP (Advanced Audio<br>Distribution Profile)<br>AVRCP (Audio/Video Remote<br>Control Profile) | External Video Input Level (RCA/mini jack)<br>1 Vp-p/75 Ω |                                                                                                |  |  |
|                                                                                        |                            |                                                                                                | Control Profile)                                          | External Audio Max Input Level (mini jack) 2 V/25 kΩ                                           |  |  |
| Quantifying Bit N                                                                      | lumber                     | GAP (Generic Access Profile)                                                                   |                                                           | Video Output Level (RCA jack)                                                                  |  |  |
| 16/20/24 bit                                                                           |                            | SDP (Service Discovery Profile)                                                                |                                                           | Video Output Level (RCA Jack)<br>1 Vp-p/75 Ω                                                   |  |  |
| <b>□USB</b> interfa                                                                    | ce section                 | SPP (Serial Port Profile)                                                                      |                                                           | Audio Output Level (mini jack)*                                                                |  |  |
| USB Standard                                                                           | USB 2.0 Full Speed         | ☐ FM tuner section                                                                             |                                                           | 1.2 V/10 kΩ  * Only for KW-V40BT.                                                              |  |  |
| Compatible Devices                                                                     |                            | Frequency Rang                                                                                 | e                                                         |                                                                                                |  |  |
| •                                                                                      | Mass storage class         |                                                                                                | 87.5 MHz to 108.0 MHz                                     | ,                                                                                              |  |  |
| File System                                                                            | FAT 12/16/32               | Usable Sensitivity (S/N: 30 dB Dev 22.5 kHz)                                                   |                                                           | ☐ Audio section                                                                                |  |  |
| Maximum Power Supply Current                                                           |                            | 9.3 dBf (0.8 $\mu$ V/75 Ω)                                                                     |                                                           | Maximum Power (Front & Rear)                                                                   |  |  |
|                                                                                        | DC 5 V === 1 A             | Quieting Sensitivity (S/N: 50 dB Dev 22.5 kHz)                                                 |                                                           | 50 W × 4                                                                                       |  |  |
| D/A Converter                                                                          | 24 bit                     | 15.2 dBf (1.6 μV/75 Ω)  Frequency Response (± 3.0 dB) 30 Hz – 15 kHz                           |                                                           | Full Bandwidth Power (Front & Rear)                                                            |  |  |
| Video Decoder                                                                          | MPEG1/MPEG2/JPEG           |                                                                                                |                                                           | KW-V40BT/KW-V20BT:                                                                             |  |  |
| Audio Decoder                                                                          | MP3/WMA/WAV                |                                                                                                |                                                           | (PWR DIN45324, +B=14.4 V)<br>30 W × 4                                                          |  |  |
| ☐ Bluetooth section (KW-V40BT/                                                         |                            | Signal to Noise Ratio<br>75 dB (MONO)                                                          |                                                           | KW-V10:                                                                                        |  |  |
| KW-V20BT)                                                                              |                            | Selectivity (± 400 kHz)                                                                        |                                                           | (4 Ω, 14.4 V, 1% THD)                                                                          |  |  |
| Technology                                                                             | Bluetooth 2.1 + EDR        | Selectivity (± 40)                                                                             | ≥ 80 dB                                                   | 22 W × 4                                                                                       |  |  |
| Frequency                                                                              | 2.402 GHz – 2.480 GHz      | Stereo Separatio                                                                               |                                                           | Preout Level 4 V/10 kΩ                                                                         |  |  |
| Output Power                                                                           | +4 dBm (MAX), 0 dBm (AVE), | •                                                                                              | , ,                                                       | Preout Impedance ≤ 600 Ω                                                                       |  |  |
| Power Class 2                                                                          |                            | □ AM tuner s                                                                                   | ection                                                    | Speaker Impedance $4\Omega - 8\Omega$                                                          |  |  |
| Maximum Communication Range Line of sight approx. 10 m                                 |                            | Frequency Rang                                                                                 |                                                           | Equalizer Control Range                                                                        |  |  |
|                                                                                        |                            | 531 kHz to 1 611 kHz                                                                           |                                                           | Low: 60 Hz, 80 Hz, 100 Hz, 150 Hz, ±10 dB                                                      |  |  |
|                                                                                        |                            | Usable Sensitivit                                                                              | y 25 dBμ                                                  | Mid: 500 Hz, 1 kHz, 1.5 kHz, 2 kHz, ±10 dB<br>High: 10 kHz, 12.5 kHz, 15 kHz, 17.5 kHz, ±10 dl |  |  |

### □General

Operating Voltage

14.4 V (10.5 V - 16 V allowable)

**Maximum Current Consumption** 10 A

Installation Dimensions  $(W \times H \times D)$ 

 $178 \text{ mm} \times 100 \text{ mm} \times 159 \text{ mm}$ 

Operational Temperature Range

-10°C - +60°C

Weight

KW-V40BT: 2.5 kg KW-V20BT/KW-V10:

1.9 kg

Design and specifications are subject to change without notice.

#### ☐ Trademarks and licenses

- · Manufactured under license from Dolby Laboratories. Dolby and the double-D symbol are trademarks of Dolby Laboratories.
- "DVD Logo" is a trademark of DVD Format/Logo Licensing Corporation registered in the US, Japan and other countries.
- Microsoft and Windows Media are either registered trademarks or trademarks of Microsoft Corporation in the United States and/or other countries.
- "Made for iPod," and "Made for iPhone" mean that an electronic accessory has been designed to connect specifically to iPod, or iPhone, respectively, and has been certified by the developer to meet Apple performance standards. Apple is not responsible for the operation of this device or its compliance with safety and regulatory standards. Please note that the use of this accessory with iPod, or iPhone may affect

wireless performance, iPhone, iPod, iPod classic, iPod nano, and iPod touch are trademarks of Apple Inc., registered in the U.S. and other countries.

- Lightning is a trademark of Apple Inc.
- This item incorporates copy protection technology that is protected by U.S. patents and other intellectual property rights of Royi Corporation. Reverse engineering and disassembly are prohibited.
- Font for this product is designed by Ricoh.
- DivX®, DivX Certified® and associated logos are trademarks of Rovi Corporation or its subsidiaries and are used under license.
- ABOUT DIVX VIDEO: DivX® is a digital video format created by DivX, LLC, a subsidiary of Rovi Corporation. This is an official DivX Certified® device that plays DivX video. Visit divx.com for more information and software tools to convert vour files into DivX videos.
- ABOUT DIVX VIDEO-ON-DEMAND: This DivX Certified® device must be registered in order to play purchased DivX Video-on-Demand (VOD) movies. To obtain your registration code, locate the DivX VOD section in your device setup menu. Go to vod.divx.com for more information on how to complete your registration.
- THIS PRODUCT IS LICENSED UNDER THE MPEG-4 VISUAL PATENT PORTFOLIO LICENSE FOR THE PERSONAL AND NON-COMMERCIAL USE OF A CONSUMER FOR (i) ENCODING VIDEO IN COMPLIANCE WITH THE MPEG-4 VISUAL STANDARD ("MPEG-4 VIDEO") AND/OR (ii) DECODING MPEG-4 VIDEO THAT WAS ENCODED BY A CONSUMER ENGAGED IN A PERSONAL AND NON-COMMERCIAL ACTIVITY AND/OR WAS OBTAINED FROM A VIDEO PROVIDER LICENSED

BY MPEG LA TO PROVIDE MPEG-4 VIDEO, NO LICENSE IS GRANTED OR SHALL BE IMPLIED FOR ANY OTHER USE, ADDITIONAL INFORMATION INCLUDING THAT RELATING TO PROMOTIONAL. INTERNAL AND COMMERCIAL USES AND LICENSING MAY BE OBTAINED FROM MPEG LA. LLC. SEE HTTP://WWW.MPEGLA.COM.

- Pandora, the Pandora logo, and the Pandora trade dress are trademarks or registered trademarks of Pandora Media, Inc., used with permission.
- · Android is a trademark of Google Inc.
- The Bluetooth® word mark and logos are registered trademarks owned by Bluetooth SIG, Inc. and any use of such marks by JVC KENWOOD Corporation is under license. Other trademarks and trade names are those of their respective owners.

# Having TROUBLE with operation? Please reset your unit

Refer to page of How to reset your unit

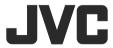

Free Manuals Download Website

http://myh66.com

http://usermanuals.us

http://www.somanuals.com

http://www.4manuals.cc

http://www.manual-lib.com

http://www.404manual.com

http://www.luxmanual.com

http://aubethermostatmanual.com

Golf course search by state

http://golfingnear.com

Email search by domain

http://emailbydomain.com

Auto manuals search

http://auto.somanuals.com

TV manuals search

http://tv.somanuals.com